# PŘÍRODOVĚDECKÁ FAKULTA UNIVERZITY PALACKÉHO KATEDRA INFORMATIKY

# BAKALÁŘSKÁ PRÁCE

Software pro dotykovou pokladnu

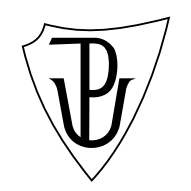

2014 Tomáš Kubíček

#### Anotace

Tato práce se zabývá problémy spojenými s organizací a vedením provozu kavárny. Popisuje některé běžné praktiky, které vedou ke špatnému způsobu vedení kavárny. Výsledkem této práce je aplikace, která tyto špatné návyky odstraňuje, problémy zjednodušuje a umožňuje jejich řešení. Aplikace je nezávislá na zvolené platformě a může být levnou a kvalitní alternativou oproti jiným nabízeným produktům.

Děkuji Mgr. Tomáši Kührovi, Ph.D. za vedení a cenné rady při tvorbě této bakalářské práce. Dále děkuji slečně Janě Kostkanové za spolupráci týkající se praktického využití aplikace. $\,$ 

# Obsah

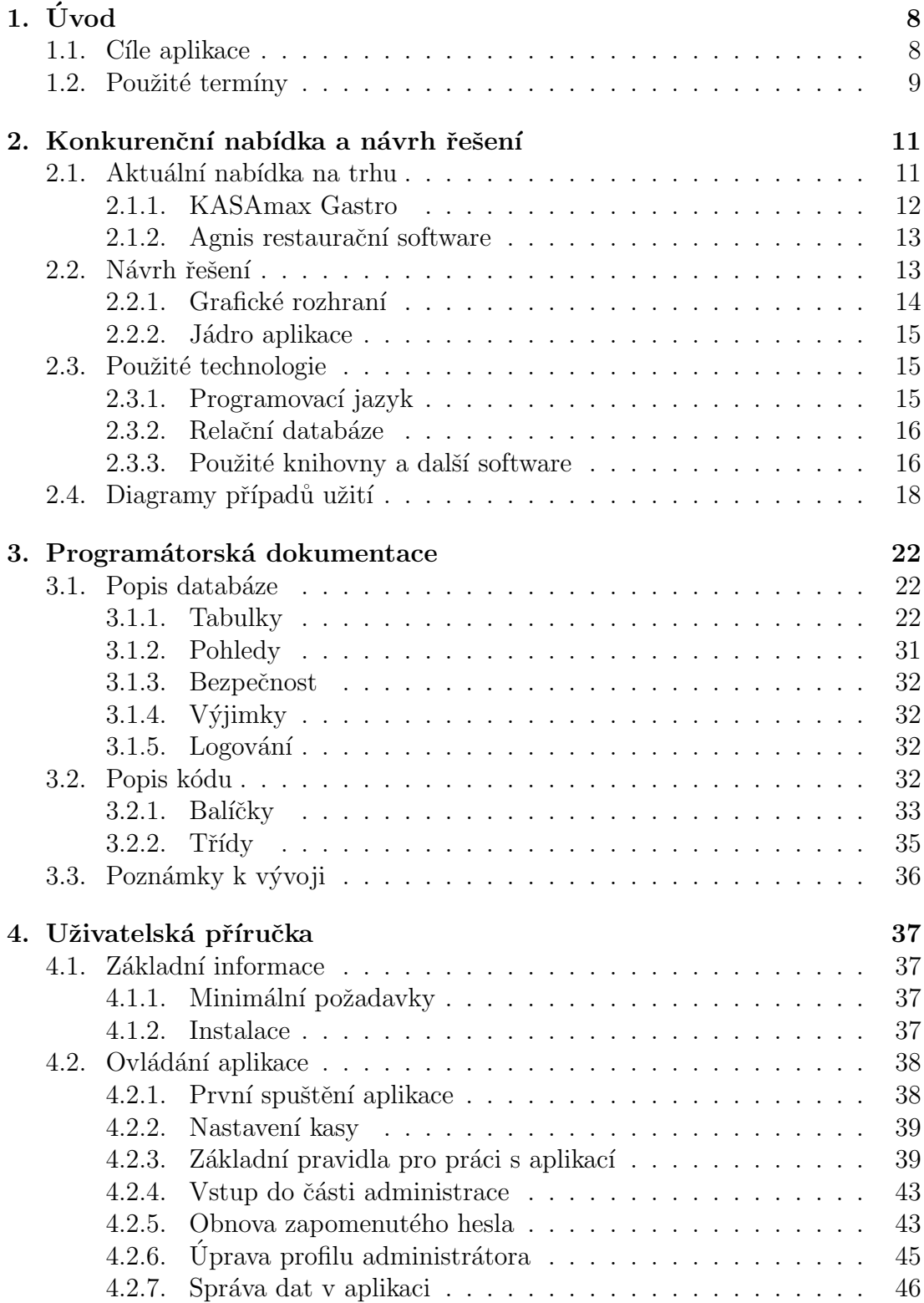

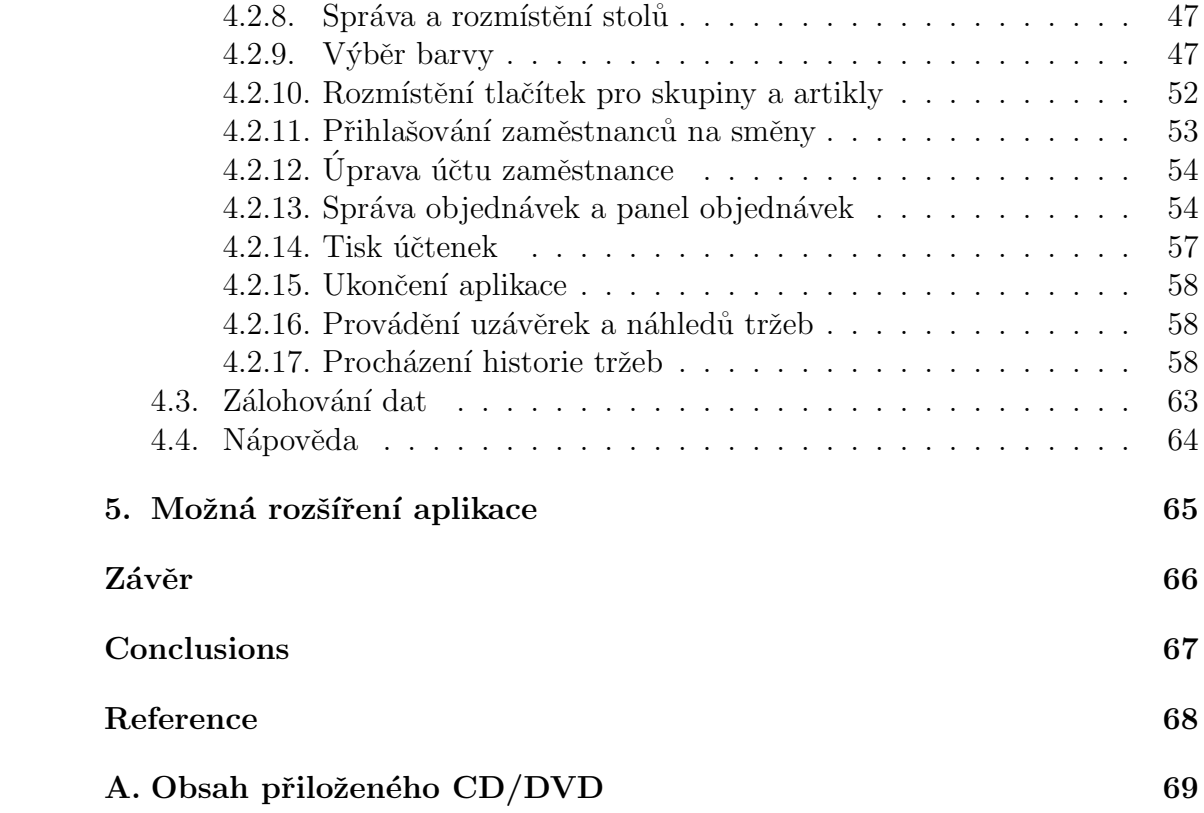

# Seznam obrázků

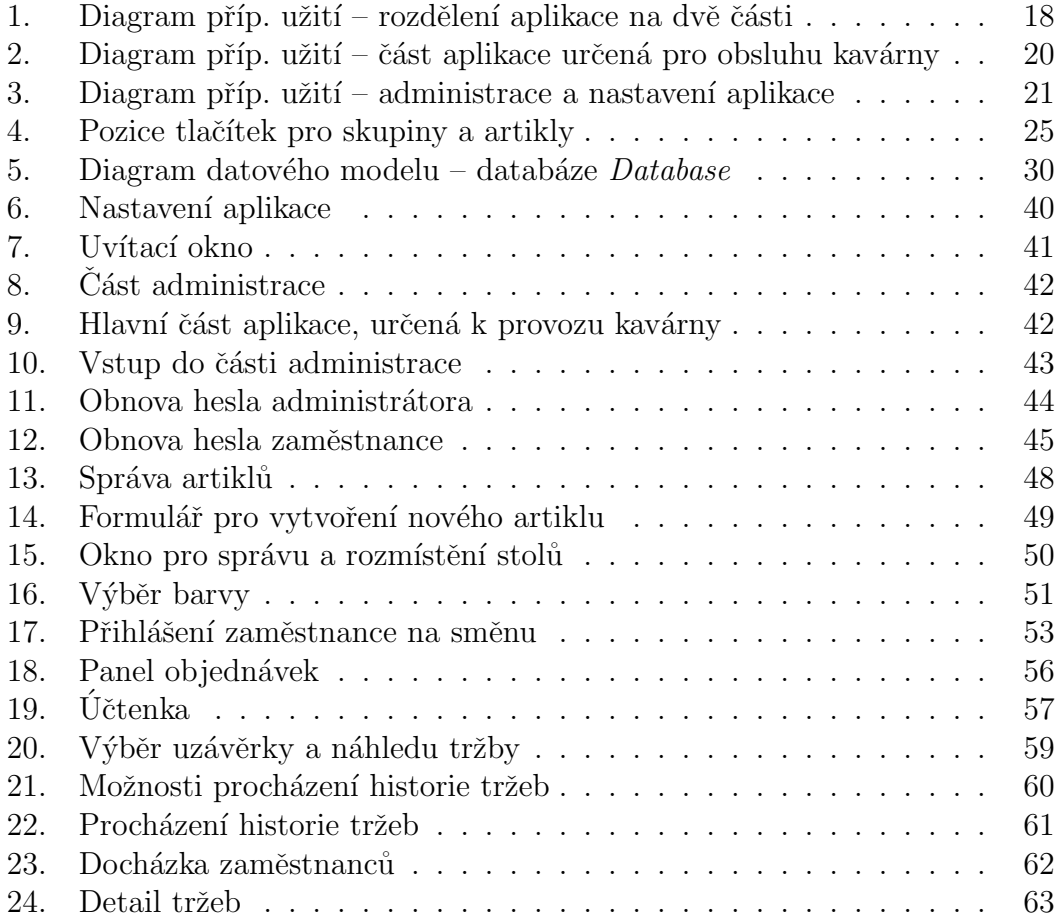

# Seznam tabulek

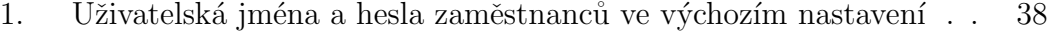

2. Barva pozadí vs. barva textu při výběru barvy . . . . . . . . . . . 48

# <span id="page-7-0"></span> $1.$  Uvod

Software pro dotykovou kasu (dále jen aplikace), vytvořený v rámci této bakalářské práce, je primárně určen k organizaci a vedení provozu kaváren, barů i menších restaurací. Zároveň je možné tuto aplikaci v další fázi vývoje rozšířit o tzv. moduly. Například o modul pro vedení stavu skladových zásob, kontrolu expirace potravin apod. Aplikace vznikala ve spolupráci s Janou Kostkanovou<sup>[1](#page-7-2)</sup>, provozovatelkou a majitelkou Café & Baru Mezi Světy. Z tohoto důvodu jsou v této práci uváděny výhradně příklady vztahující se právě k provozu dotčené kavárny.

Hlavním účelem aplikace je usnadnit organizaci obsluhy kavárny, zejména pak odstranit tzv. lístkovou metodu. Při tomto způsobu organizace si obsluha vede veškeré objednávky jednotlivých stolů pouze ručně psané na papírovém lístku. Tato metoda v praxi často vede k nepřehlednosti objednávek (nejednotnost zápisu, nečitelnost písma, možnost záměny lístků jednotlivých stolů atd.), a to zejména v době, kdy se při obsluze střídá více zaměstnanců. Další podstatnou nevýhodou je, že zaměstnavatel nebo majitel kavárny nemá jistotu v poctivosti svých zaměstnanců, kdy v praxi může docházet k tomu, že zaměstnanec objednávku vůbec nezapíše nebo papírový lístek zahodí, objednávku nevykáže a inkasované peníze si ponechá. Tato aplikace do značné míry tyto problémy odstraňuje a zároveň přispívá k profesionálnějšímu přístupu k vedení celé kavárny. Vytištěná účtenka z této aplikace může zároveň zákazníkovi sloužit jako daňový doklad.

## <span id="page-7-1"></span>1.1. Cíle aplikace

Vytvořená aplikace by měla umožňovat zejména:

- $\bullet$  grafické zobrazení stolů a místností v kavárně,
- $\bullet$  přehlednou správu objednávek v kavárně,
- všeobecnou administraci (např. položek, slev, informací o kavárně atd.),
- $\bullet$  tisk účtenek,
- $\bullet$  kontrolu docházky zaměstnanců,
- zobrazení historie tržeb.

Celá aplikace by měla být uzpůsobena k ovládání přes dotykový monitor – všechny ovládací prvky by proto měly být citelně větší, než u klasických programů, které jsou ovládány myší. K psaní textu by mělo být možné použít běžnou klávesnici anebo virtuální, která je součástí běžného, moderního operačního systému. Aplikace by měla být funkční bez využití internetu nebo jiné sítě.

<span id="page-7-2"></span> $1$ Lze ji kontaktovat pomocí elektronické pošty na adrese <janakostkanova@gmail.com>.

## <span id="page-8-0"></span>1.2. Použité termíny

Pro správné porozumění dalšímu textu je uveden seznam termínů, které budou v této práci použity.

#### Artikl

Jakákoliv potravina, nápoj nebo předmět určený k prodeji na kavárně (napˇr. espresso, limon´ada, pol´evka, hlavn´ı j´ıdlo, z´akusek, ale i kel´ımek nebo krabička, popř. předměty spojené s propagací kavárny). Lze pro něj zavést synonymum Položka ze sortimentu, které je používáno v aplikaci.

#### Skupina

Skupina je množina artiklů, které spolu sdílí určitou vlastnost (např. skupina  $Káva$  může obsahovat artikly  $Espresso, Cappuccino, Latté$ se společnou vlastností výrobek z kávy).

#### Objednávka

Seznam vydaných artiklů pro konkrétní stůl v kavárně. V objednávce mohou být zároveň přítomny i slevy na artikly, popř. na celé objednávky.

#### Zrušený artikl

Je artikl, který byl z nějakého důvodu odstraněn z objednávky. Lze pro něj zavést synonymum Storno.

#### Stůl

Stoly se mohou nacházet ve dvou stavech:

- Otevřený objednávka obsahuje vydané artikly. U stolu sedí hosté a objednávka není zaplacená.
- Uzavřený objednávka je prázdná. Stůl je připraven pro další hosty.

## Místnost

Představuje konkrétní místo v kavárně, ve kterém jsou umístěny stoly, kterým lze přiřadit objednávky.

#### Uzávěrka

Denní, měsíční nebo roční souhrn a rekapitulace všech prodaných i zrušených artiklů, slev, tržeb, docházky zaměstnanců, odvodů DPH a dalších. Casové označení denní, měsíční nebo roční může být v tomto případě mírně zavádějící, protože závisí pouze na uživateli kasy jak často bude tyto uzávěrky provádět.

## Provoz kavárny

Je souhrn činností zabývajících se chodem kavárny jako celku. Tento souhrn je omezen rozsahem této bakalářské práce.

## Vedení kavárny

Představuje vedoucího, provozního nebo majitele kavárny. Pro tento termín lze zavést synonymum Zaměstnavatel.

#### Obsluha

Obsluha neboli zaměstnanec je uživatel aplikace, který se stará o obsluhu stolů.

## Směna

Je konkrétní pracovní směna některého ze zaměstnanců.

## <span id="page-10-0"></span>2. Konkurenční nabídka a návrh řešení

V této kapitole jsou shrnuty aktuálně nabízená řešení na trhu, jejich klady i zápory, případné nedostatky a chyby. Dále je zde navržena nová aplikace s přehledem použitých technologií, včetně návrhu řešení nedostatků konkurenčních nabídek. V poslední podkapitole jsou zmíněny diagramy užití navržené aplikace.

## <span id="page-10-1"></span>2.1. Aktuální nabídka na trhu

Současný trh nabízí řadu možností, jak aplikaci pro dotykovou pokladnu řešit. V zásadě je možné tato řešení rozdělit do dvou kategorií:

- $\bullet$  kompletní pokladní systém,
- software pro dotykovou pokladnu.

Možnost v podobě kompletního pokladního systému obsahuje počítač, operační systém, software pro dotykovou pokladnu, dotykový monitor a tiskárnu. Běžnou součástí nabídky je pak také instalace a základní zaškolení obsluhy. Hlavní výhodou tohoto řešení je zejména způsob výroby, kdy je hardware a software pokladny dodáván jako jeden kompaktní celek. Měl by tedy být přímo navržený pro potřeby daného provozu kavárny, být dostatečně robustní a uzpůsobený pro každodenní několikahodinový provoz. Zásadní nevýhodou je vysoká pořizovací cena v řádech desítek tisíc korun.

Součástí druhého způsobu řešení je pouze software pro dotykovou pokladnu, který je obvykle dodáván ve formě přenosných USB<sup>[2](#page-10-2)</sup> disků neboli flash-disků. Druhou možností dodání je vzdálený přístup k serveru obchodníka. Výhody i nevýhody jsou téměř inverzní k předchozímu způsobu řešení. Další nevýhodou tohoto způsobu je i omezená podpora ze strany obchodníka při řešení problémů.

Obě zmiňovaná řešení sdílí ještě dva další zápory. Prvním je způsob prodeje softwaru, kdy je základní verze aplikace omezena jen na určité množství stolů, místností i artiklů, popř. dalšího. Pro rozšíření je pak nutné dokupovat další tzv. moduly neboli upgrady<sup>[3](#page-10-3)</sup>. Sice se této praktice obchodníků nelze divit, ale z pohledu zákazníka je značně nevýhodná. Druhým, zásadním záporem drtivé většiny nabízených produktů, je závislost na operačním systému Microsoft Windows a na produktu .Net Framework. Tato závislost znemožňuje přenositelnost mezi různými platformami (operačními systémy) a nutí zákazníka k pořízení placeného operačního systému. Tyto postřehy se staly základem pro mou bakalářskou práci.

 ${}^{2}$ Typ počítačové sběrnice, z anglického Universal Serial Bus.

<span id="page-10-3"></span><span id="page-10-2"></span> ${}^{3}Z$  anglického vylepšit nebo povýšit.

Pro úplnost jsou zmíněny ještě dva konkrétní produkty odlišné kategorie, ze kterých jsem vycházel při tvorbě nové aplikace. S oběma produkty jsem měl příležitost pracovat a získat z nich podněty pro svou tvorbu.

#### <span id="page-11-0"></span>2.1.1. KASAmax Gastro

Je jednoduchý pokladní software pro dotykovou pokladnu, který byl využíván ve výše zmiňovaném Café & Baru Mezi Světy. Umožňuje provádět všechny základní požadavky obsluhy a je dodáván na flash-disku.

#### Klady

- + nízká pořizovací cena (pokud nepočítáme cenu operačního systému)
- + pˇrenositelnost

## Zápory

- $-$  zastaralý grafický vzhled
- $-$  po naplnění daty, velmi klesla rychlost a reakce celé aplikace
- $-$  nízká rychlost tisku, resp. generování účtenky
- "zamrzání" aplikace

#### Závěr

Na tomto pokladním softwaru se velmi znatelně projevuje jeho nízká pořizovací cena. Zejména absence grafického editoru stolů vede k nepřehlednosti grafické části aplikace. Dále databázový systém Microsoft Access resp. databázi, kterou tato aplikace využívá, autoři nijak nechrání proti manipulaci (např. jménem a heslem) a je ji možné libovolně upravovat.

Orientační cena softwaru: 3 000 Kč [\[8\]](#page-67-1)

## <span id="page-12-0"></span>2.1.2. Agnis restaurační software

Velmi populární, profesionální kompletní pokladní systém s řadou možností.

## Klady

- + spolehlivost a rychlost
- + možnosti rozšíření o další moduly

## Zápory

– vysok´a poˇrizovac´ı cena

## Závěr

Tento systém je oproti výše zmíněnému softwaru na zcela jiné úrovni vývoje. Práce s ním je intuitivní, má modernější vzhled, vysokou propracovanost i potenciál. Bohužel řadu zájemců může odradit vysoká pořizovací cena a donutit je tak zvolit některou z levnějších variant. Výrobce nabízí i možnost zakoupení pouze pokladního softwaru.

Orientační cena kompletního systému: 50 000 Kč [\[9\]](#page-67-2)

## <span id="page-12-1"></span>2.2. Návrh řešení

Při návrhu řešení nové aplikace jsem se rozhodl zaměřit na tři klíčové body, které jsem stanovil analýzou současného trhu a zároveň podněty k tvorbě.

- $\bullet$  intuitivní grafické rozhraní  $(GUI<sup>4</sup>)$  $(GUI<sup>4</sup>)$  $(GUI<sup>4</sup>)$ ,
- rychlost reakce na pokyny obsluhy,
- nezávislost na zvoleném operačním systému (multiplatformnost).

Jedním z přirozených a základních požadavků na tento typ aplikace je vysoká rychlost reakce na požadavky uživatele. Při využití v praxi je nutné, aby se artikly přiřazovaly do objednávek bez prodlení a stejně tak například tisk účtenky by neměl trvat déle než několik sekund. Dalším přirozeným požadavkem je intuitivnost aplikace, tedy vlastnost, která zajistí, že práci zvládnou uživatelé i bez předchozího pročítání několikastránkového manuálu. Jako bonus lze pak chápat multiplatformnost aplikace, tedy nezávislost na zvoleném operačním systému. Budoucí uživatelé této nové aplikace mohou zvolit některou z distribucí operačního systému Linux, která je zdarma dostupná. Tímto je zároveň odstraněn jeden z hlavních problému, zmíněný v kapitole [2.1.,](#page-10-1) tedy omezení pouze na operační systémy firmy *Microsoft*. Budoucí zájemci tak mohou ušetřit své finanční prostředky.

<span id="page-12-2"></span> ${}^{4}Z$  anglického Graphic User Interface.

Po zvážení všech aspektů a požadavků této bakalářské práce, jsem se rozhodl aplikaci naprogramovat jako klasickou *desktopovou aplikaci<sup>[5](#page-13-1)</sup>*, která bude napojena na relační databázi. Dále jsem veškeré výpočty a operace, neboli jádro aplikace, oddělil od grafického rozhraní. Tímto je umožněno aplikaci napojit na jakékoliv jiné GUI.

Aplikace je navržena tak, aby bez problému vydržela každodenní několikahodinový provoz. Umožňuje rozmístění stolů v místnostech s využitím grafického editoru, včetně volby barevného odlišení stolů v místnostech. Barevné rozlišení je možné zvolit také v rámci jednotlivých artiklů i celých skupin. Aplikace má neomezené možnosti týkající se počtu vytvořených místností, stolů, skupin, artiklů, slev a zaměstnanců. Samozřejmostí je vložení specifického loga kavárny, které je tisknuto na účtenky. Veškeré další uživatelské volby aplikace jsou uvedeny dále v textu a zejména v diagramech užití.

Práce byla konzultována s majitelkou kavárny Café & Bar Mezi Světy. Aplikace dle jejího názoru splňuje všechny požadavky spojené s provozem kavárny, je dostatečně intuitivní, přehledná a rychlá pro každodenní provoz.

Pro úplnost zmiňuji, že během vývoje bylo aplikaci nutné nějak pojmenovat. Celá aplikace dostala název  $TK$  kasa a současně s tímto názvem vzniklo i jednoduché logo.

#### <span id="page-13-0"></span>2.2.1. Grafické rozhraní

Grafické rozhraní aplikace je rozděleno na dvě části. První z nich, s názvem administrace, slouží k nastavení a správě kasy. Druhou částí je samotná dotyková pokladna, která slouží k provozu kavárny. Obě části jsou od sebe záměrně odděleny tak, aby běžný uživatel (tzn. zaměstnanec) neměl možnost měnit nastavení aplikace.

 $\widehat{C}$ ást administrace – slouží pro veškerá nastavení dotykové pokladny uživatelem, jakými jsou nastavení tisku, informace o kavárně apod. Tato část aplikace je dostupná pouze pro *administrátora*, který se identifikuje svým uživatelským jménem a heslem. Administrátor je vytvořen při prvním spuštění aplikace a může jím být jakýkoliv uživatel, typicky však někdo z vedení kavárny.

V této části lze dále editovat veškeré artikly, skupiny, místnosti a také pomocí editoru rozmisťovat stoly. Rovněž zde administrátor nalezne profily všech svých zaměstnanců. Může si zde vytvořit slevy na jednotlivé artikly. Dále, po naplnění aplikace daty, může administrátor provádět různé operace jako např. souhrnné uzávěrky, náhledy denních tržeb nebo prohlížení historie tržeb.

<span id="page-13-1"></span><sup>&</sup>lt;sup>5</sup>Aplikace určená pro klasický stolní nebo přenosný počítač využívající pouze lokální zdroje, tedy není nutný přístup k internetu.

*Provoz kavárny* – do této části se vstupuje pomocí tlačítka Spustit kasu. Zde se zakládají nové objednávky, modifikují stávající objednávky, probíhají operace se stoly a tisknou se účtenky. Také se zde zaměstnanci přihlašují na pracovní směny, provádějí uzávěrky a náhledy tržeb. Opuštění této části aplikace je vždy podmíněno uzavřením všech stolů a odhlášením všech zaměstnanců.

Detailnější popis GUI, pomocí diagramů užití, je v kapitole [2.4.](#page-17-0)

#### <span id="page-14-0"></span>2.2.2. Jádro aplikace

Jádrem aplikace je samotná relační databáze, nad kterou probíhají operace (typicky select, update, insert). Operace jsou realizovány pomocí veřejně přístupných metod, které využívají tzv. prepared statement – tedy připravené dotazy, které jsou po doplnění parametrů používány pro dotazování nad databází. Zásadní výhodou tohoto přístupu je rychlost dotazování. Takto připravené dotazy totiž stačí pouze poprvé zpracovat do tzv. bajt-kódu<sup>[6](#page-14-3)</sup> a při každém dalším dotazu se mění pouze parametry. Druhou stejně zásadní výhodou je, že se tímto přístupem minimalizuje nebezpečí  $SQL^7$  $SQL^7$  *Injection* útoků. Tento typ útoku umožňuje útočníkovy ovlivnit SQL dotaz, a tím narušit bezpečnost celé aplikace i databázového systému [\[1\]](#page-67-3). SQL Injection je tedy technika napadení databázové vrstvy programu vsunutím (odtud "injection") kódu přes neošetřený<br>vstup a vrhenání vlastního, nesměněho SOL datany [2] vstup a vykonání vlastního, pozměněného SQL dotazu [\[3\]](#page-67-4).

## <span id="page-14-1"></span>2.3. Použité technologie

V této podkapitole jsou v krátkosti uvedeny informace ohledně použitého programovacího jazyka a dalších technologií včetně knihoven, které jsou využívány touto aplikací.

#### <span id="page-14-2"></span>2.3.1. Programovací jazyk

Na základě výše zmíněných předpokladů byl pro tuto aplikaci zvolen pro-gramovací jazyk Java. Java [\[2\]](#page-67-5) je velice populární, objektově orientovaný, multiplatformní programovací jazyk s řadou možností a využití (od klasické desktopové aplikace, přes distribuované systémy, až po využití v mobilních aplikacích). Od roku 2007 je vyvíjen jako *open-source*<sup>[8](#page-14-5)</sup> projekt v rámci licence  $\overline{GNU}$ <sup>[9](#page-14-6)</sup>. Sa-mozřejmostí je automatická správa paměti a velmi rozsáhlá dokumentace [\[4\]](#page-67-6).

<span id="page-14-3"></span> $6$ Označení pro kód, podobný instrukcím procesoru, který lze po zpracování spustit na konkrétním počítači. Používá např. jazyk Java.

<span id="page-14-4"></span> $7Z$ kratka SQL, z anglického Structured Query Language, je používána pro standardizovaný dotazovací jazyk používaný pro práci s daty, která jsou uložena v databázi.

<sup>&</sup>lt;sup>8</sup>Otevřený software s otevřeným zdrojovým kódem. Kód (např. knihovny) je tedy veřejně dostupný a je ho možné v rámci dodržení licenčních podmínek měnit.

<span id="page-14-6"></span><span id="page-14-5"></span> $9V\text{šeobecná veřejná licence z anglického General Public License.}$ 

Pro tvorbu celé aplikace bylo zvoleno vývojové prostředí NetBeans ve verzi 7.4. Je to opět open-source projekt, který plně pokrývá všechny potřeby tvorby této aplikace. Pro grafickou část je využívána standardní knihovna Swing. Jednodušší nebo opakující se prvky GUI jsou vytvářeny pomocí Net-Beans GUI Builder. Složitější grafické části jsou naprogramovány "manuálně" s využitím již existujících komponent.

#### <span id="page-15-0"></span>2.3.2. Relační databáze

Celá aplikace využívá pro uchování dat open-source relační databázi Apache Derby [\[5\]](#page-67-7), která je v současnosti vyvíjena společností Oracle. Tato databáze je implementována (naprogramována) v jazyce Java a je distribuována ve formě dvou knihoven (souborů) typu .jar o velikosti ~ 3,27 MB. Je tedy velice malá, ale přesto splňuje všechny důležité požadavky kladené na relační databáze. Je ji možné provozovat buď klasicky v režimu *client-server* (knihovna *derbyc-* $\ell$ ient.jar) nebo v režimu embedded (knihovna derby.jar). V druhém zmíněném režimu je databáze spouštěna i zastavována s aplikací, která ji využívá a neumožňuje tak připojení dalším aplikacím nebo uživatelům. Zároveň takto fungující databáze je ve výsledku pro uživatele "neviditelná". Režim embedded<br>is nevšit i v má splikaci. Knihovna derby isp vedla výša nepsaná funkcionality. je použit i v mé aplikaci. Knihovna derby.jar, vedle výše popsané funkcionality, také obsahuje jádro databáze (hlavní, funkční část aplikace).

Databáze Apache Derby plně podporuje připojení pomocí *JDBC rozhraní*<sup>[10](#page-15-2)</sup>, což je jednotné základní rozhraní pro přístup k databázím v jazyce Java. Hlavní myšlenkou tohoto přístupu je využití JDBC ovladače, který databázová volání překládá do konkrétních volání dané použité databáze. Díky tomuto řešení je programátor odstíněn od specifického rozhraní databáze a může se naučit pouze jediné jednotné rozhraní JDBC. Tuto metodu lze pak použít pro přístup do libovolné databáze, která poskytuje JDBC ovladač. Většina největších vývojářů databázových systému umožňuje přístup k databázím přes toto rozhraní.

#### <span id="page-15-1"></span>2.3.3. Použité knihovny a další software

Všechny zde zmíněné knihovny jsou vyvíjeny jako open-source projekty, jsou dostupné (některé pouze pro nekomerční účely) zcela zdarma a vztahuje se na ně některá z licencí GNU.

<span id="page-15-2"></span> $^{10}\mathrm{Z}$ anglického Java Database Connectivity

Seznam všech použitých knihoven:

#### **JasperReports**

Tato knihovna [\[6\]](#page-67-8) je stěžejní pro tvorbu i tisk účtenek a uzávěrek v aplikaci. Je vyvíjena s využitím dalších open-source knihoven, mimo jiné např. s využitím programovacího jazyka *groovy*. Celý systém této knihovny funguje na principu  $xml^{11}$  $xml^{11}$  $xml^{11}$  šablon, převeditelných do formátu, který lze po dodání dat již vytisknout na běžné tiskárně popř. uložit ve formátu .pdf, .html, .cls i dalších. Přesně této funkcionality využívám i ve své aplikaci (součástí aplikace jsou šablony pro tvorbu účtenek). Možnosti této knihovny jsou značné, od běžného formátování textu, až po např. napojení na existující databázi a zisk dat. Knihovna je napsaná v jazyce Java a není tedy překážkou v multiplatformnosti celé aplikace. Snad jedinou slabinou celého projektu *JasperReports* je nedostatek dokumentace. Na internetu lze však dohledat různé zdroje, které jsou základem pro práci s touto knihovnou [\[7\]](#page-67-9).

#### iReport Designer

Je grafický editor určený pro tvorbu reportů. Výstupem jsou data ve formátu .jrXml. Editor rovněž umožňuje převod těchto souborů do formátu .jasper, který slouží jako šablona účtenek a uzávěrek. Spuštění fáze převodu je v tomto editoru dostupné pod názvem kompilace<sup>[12](#page-16-1)</sup> šablony, což je značně nepřesné a zavádějící. Jedná se pouze o převod z xml formátu do jin´eho, intern´ıho form´atu, tedy nikoliv kompilaci. Editor je vzhledem velmi podobný vývojovému prostředí NetBeans.

#### iText

Knihovna je používána při vytváření uzávěrek ve formátu *PDF* a jejich následném uložení na disk počítače. Zdarma pro nekomerční účely.

#### Další knihovny

V adresáři /lib, která je součásti aplikace, lze nalézt ještě další knihovny začínající názvem commons. Ty jsou vyvíjeny jako jeden z projektů pod The Apache Software Foundation. Jsou využívány pouze knihovnou JasperReports při vytváření účtenek nebo uzávěrek.

Pro úplnost dodávám, že ikony použité v aplikaci jsou zdarma dostupné na adrese: <http://dryicons.com/free-icons/preview/colorful-stickers-icons-set/>

 $11$ Zkratka pro obecný značkovací jazyk, z anglického Extensible Markup Language.

<span id="page-16-1"></span><span id="page-16-0"></span> $12$ Převod zdrojového kódu programu do kódu, který je spustitelný počítačem.

## <span id="page-17-0"></span>2.4. Diagramy případů užití

V této podkapitole je uveden diagram případů užití celé aplikace. Je rozdělený na hlavní a administrativní část, která je dostupná pouze po zadání administrátorského hesla. Toto rozdělení odpovídá logickému členění aplikace.

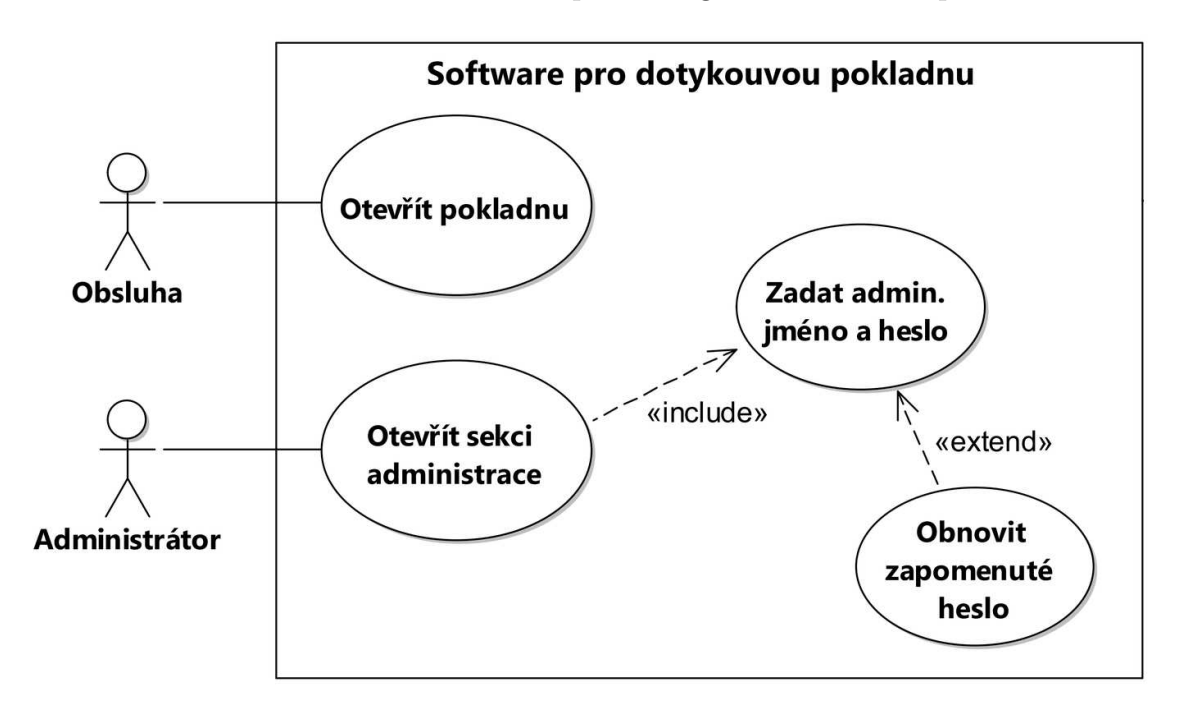

<span id="page-17-1"></span>Obrázek 1. Diagram příp. užití – rozdělení aplikace na dvě části

Rozdělení rolí v diagramu:

## Obsluha

Roli obsluhy neboli zaměstnance může představovat jakýkoliv uživatel aplikace, kterému je v části *administrace* vytvořen zaměstnanecký účet. Takovému účtu je vytvořeno především uživatelské jméno a heslo, potřebné k přihlášení zaměstnance na pracovní směnu. Obsluze jsou přístupné běžné operace jako jsou přihlášení na směnu, vytváření a modifikace objednávek, provádění uzávěrek apod. Diagram po vstupu Obsluhy do hlavní části po-kladny je na obrázku [2.](#page-19-0)

## Administrátor

Administrátorem by v běžné situaci měla být osoba z vedení kavárny. Při prvním spuštění kasy je administrátorovi vytvořeno admin. jméno a heslo, potřebné pro vstup do části *administrace*. Tedy "obyčejné" ob-<br>cluge poní umežněn vetup do postavení splikace. Polud by odministrátem sluze není umožněn vstup do nastavení aplikace. Pokud by administrátor zapomněl své heslo, je mu umožněno ho znovu vytvořit bez ztráty uložených dat. Administrátorská část aplikace je na obrázku [3.](#page-20-0)

Dále uvedené diagramy jsou z důvodu rozsahu celé aplikace částečně zjednodušeny. Jejich hlavní smysl však zůstává zachován a pouze odstiňují některé uživatelské detaily.

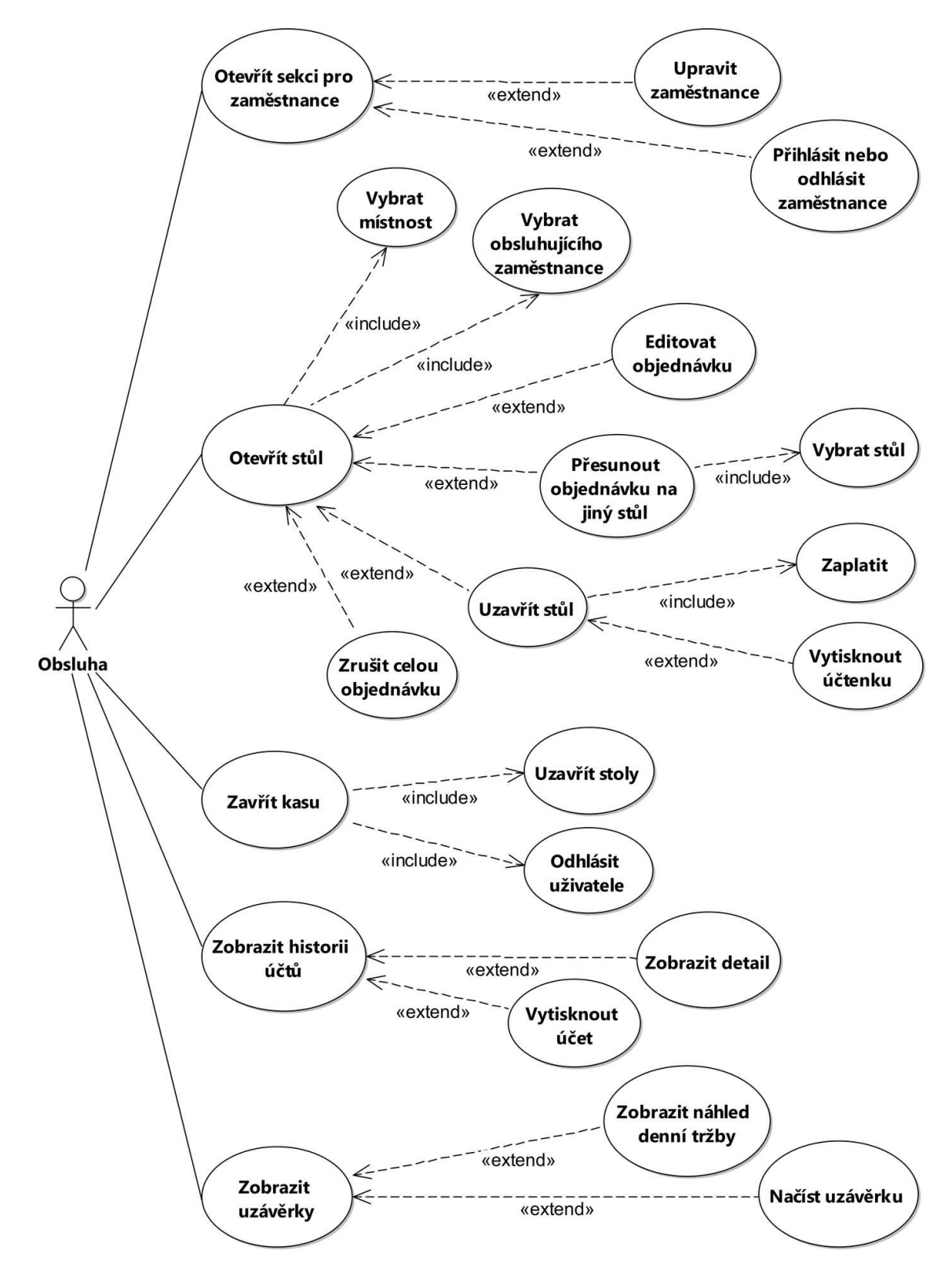

<span id="page-19-0"></span>Obrázek 2. Diagram příp. užití – část aplikace určená pro obsluhu kavárny

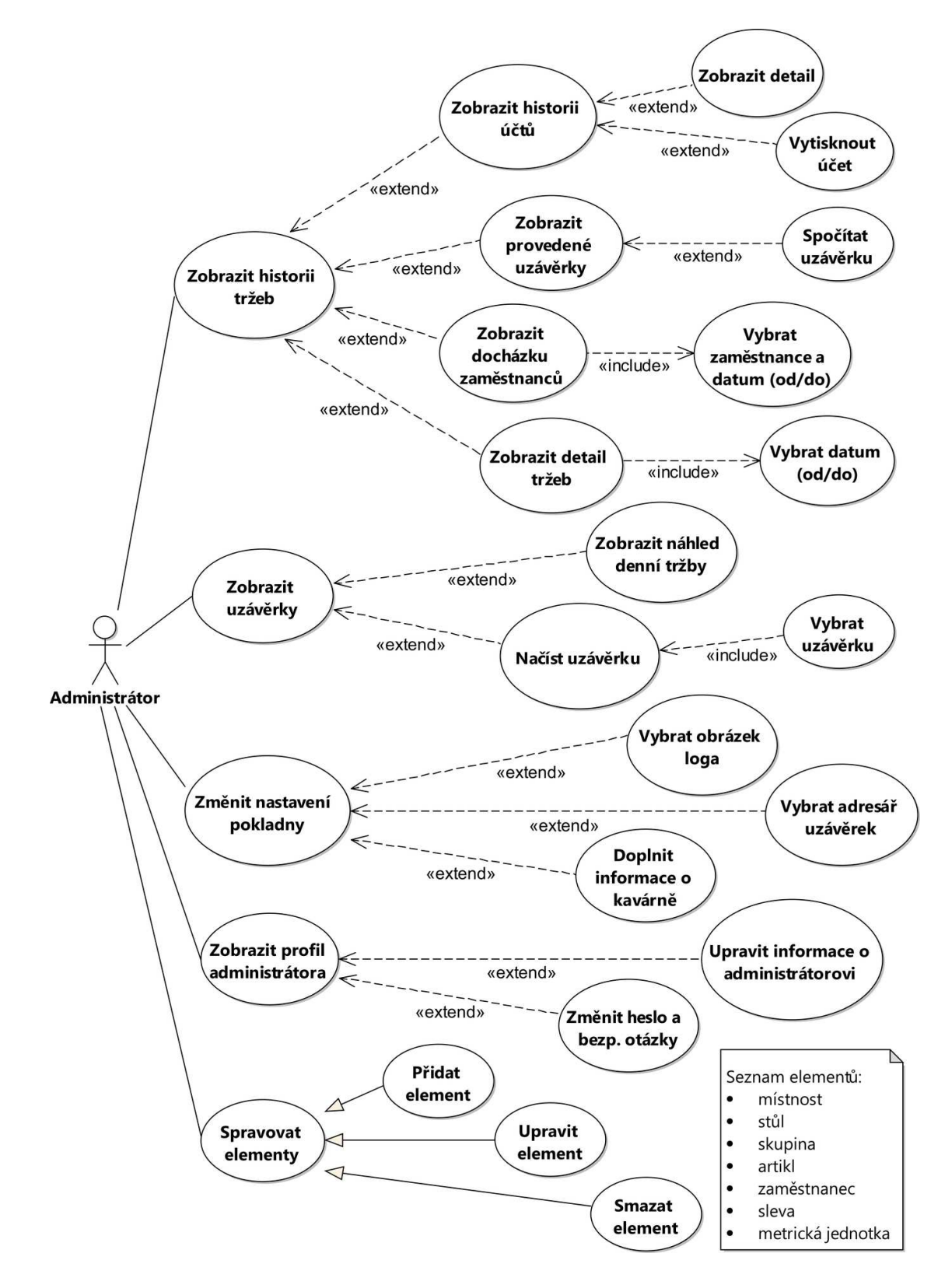

<span id="page-20-0"></span>Obrázek 3. Diagram příp. užití – administrace a nastavení aplikace

## <span id="page-21-0"></span>3. Programátorská dokumentace

V této kapitole jsou popsány všechny důležité části aplikace, a to zejména z pohledu vývoje a tvorby. Kapitola obsahuje popis jednotlivých tabulek databáze, popis tříd a důležitých metod i jiných důležitých částí kódu. Návod k obsluze aplikace je dále detailně popsán v kapitole Uživatelská příručka.

## <span id="page-21-1"></span>3.1. Popis databáze

Zde jsou popsány všechny *tabulky* z databáze Database. Tabulky a jejich atributy jsou popsány pouze z hlediska jejich využití v aplikaci. Jejich další vlastnosti, jako např. datové typy, velikosti, primární klíče jsou uvedeny na obrázku [5.](#page-29-0) Dále jsou v této podkapitole zmíněny i vytvořené *pohledy (views)*.

Pro správné pochopení popisu atributů, je nutné si uvědomit, že některé vlastnosti, jako např. velikost, pozice nebo barva stolů, popisují vlastnosti určené pro grafickou reprezentaci v aplikaci. Tedy nepopisují např. skutečnou velikost, přesnou pozici nebo barvu stolu. Tato skutečnost se nevztahuje pouze ke stolům, ale i k artiklům, skupinám atd. Dále, pro zjednodušení, jsou tři atributy určující složky z barevného modelu  $RGB^{13}$  $RGB^{13}$  $RGB^{13}$  (např. rColor, gColor, bColor), popsány jako jediný atribut (např. color) popisující barvu. Stejným způsobem jsou popsány i velikosti a pozice, kde místo dvou atributů (např. xSize, ySize) vyjadřující počet pixel $\mathring{u}^{14}$  $\mathring{u}^{14}$  $\mathring{u}^{14}$  v osách x a y, je popsán pouze jediný atribut (např. size).

#### <span id="page-21-2"></span>3.1.1. Tabulky

#### Rooms

Obsahuje informace o jednotlivých místnostech.

- Id primární klíč
- $\bullet$  Name název místnosti
- TablesColor barva stolů v místnosti

#### Tables

Obsahuje informace o jednotlivých stolech. Barva stolů v jedné místnosti je stejná pro všechny stoly a její hodnota je uložena v tabulce Rooms.

- Id primární klíč
- Name název stolu
- Location pozice v místnosti

<sup>&</sup>lt;sup>13</sup>Barevný model využívající kombinaci tří základních barev (červená, zelená, modrá), pro vyjádření všech ostatních barev.

<span id="page-21-4"></span><span id="page-21-3"></span> $^{14}\mathrm{O}$  brazový bod.

- Size velikost stolu
- ActualOrder pokud je stůl otevřený, je zde uložena hodnota  $Id$ konkrétní objednávky, jinak je zde uložena výchozí hodnota  $-1$ , reprezentující, že stůl je uzavřený

#### TablesInRooms

Obsahuje informace o zařazení stolů do místností. Každý stůl musí být umístěn právě v jedné místnosti. Při smazání místnosti jsou automaticky smazány i všechny její stoly.

- Room $Id Id$  místnosti
- TableId  $Id$  stolu

#### Groups

Obsahuje informace o jednotlivých skupinách.

- Id primární klíč
- Name název skupiny
- GroupColor barva skupiny

#### Items

Obsahuje informace o jednotlivých artiklech. Při vytváření nového artiklu je barva artiklu stejná jako barva skupiny, ale lze ji i změnit.

- ItemId primární klíč
- $\bullet$  Name název artiklu
- TextOnBill název (text) artiklu, určený pro tisk na účtenku (nemusí být stejný jako v Name)
- ValueInCrowns hodnota artiklu v českých korunách
- Is $A$ vailable informace, zda je artikl aktuálně dostupný (např. pokud není ve skladových zásobách, nelze ho dále prodávat, až do doby nového naskladnění)
- ItemColor barva artiklu
- $\bullet$  Unit metrická jednotka artiklu
- VAT hodnota daně z přidané hodnoty
- Amount množství artiklu (např. jeho váha, objem apod.)

## ItemsInGroups

Obsahuje informace o zařazení artiklů do skupin. Každý artikl musí být umístěn právě v jedné skupině. Při smazání skupiny jsou automaticky smazány i všechny její artikly.

- GroupId  $Id$  skupiny
- ItemId  $Id$  artiklu

#### PositionsInGui

Obsahuje informace o pozicích tlačítek pro skupiny a artikly v grafické části aplikace, konkrétně na panelu objednávek. Smysl této tabulky bude dále popsán v kapitole Uživatelská příručka, ale alespoň částečnou představu o funkci této tabulky lze pochopit z obrázku [4.](#page-24-0)

- GuiGroupId Id pro domovskou stránku nebo stránku skupiny (pro domovskou stránku je vyhrazena hodnota 0, jinak je zde uložena hodnota  $Id$  konkrétní skupiny
- PositionInGui pozice tlačítka (skupiny nebo artiklu)
- ButtonId hodnota Id konkrétní skupiny nebo artiklu
- Is $Group$  informace zda tlačítko s konkrétním ButtonId je skupina nebo artikl

#### Units

Obsahuje informace o metrických jednotkách. Každý artikl musí mít přiřazenou metrickou jednotku (lze vytvořit i prázdnou metrickou jednotku, tj. jednotku jejíž zkratkou je prázdný řetězec).

- Name název jednotky
- Shortcut zkratka jednotky (např. pro tisk na účtenku)

#### Orders

Obsahuje informace o objednávkách artiklů pro konkrétní stoly. Pro vedení informací o slevách v objednávkách je určena tabulka  $DiscountsInOrders.$ 

- OrderId primární klíč
- ItemId  $Id$  konkrétního artiklu
- ItemCount počet jednotek konkrétního artiklu v objednávce

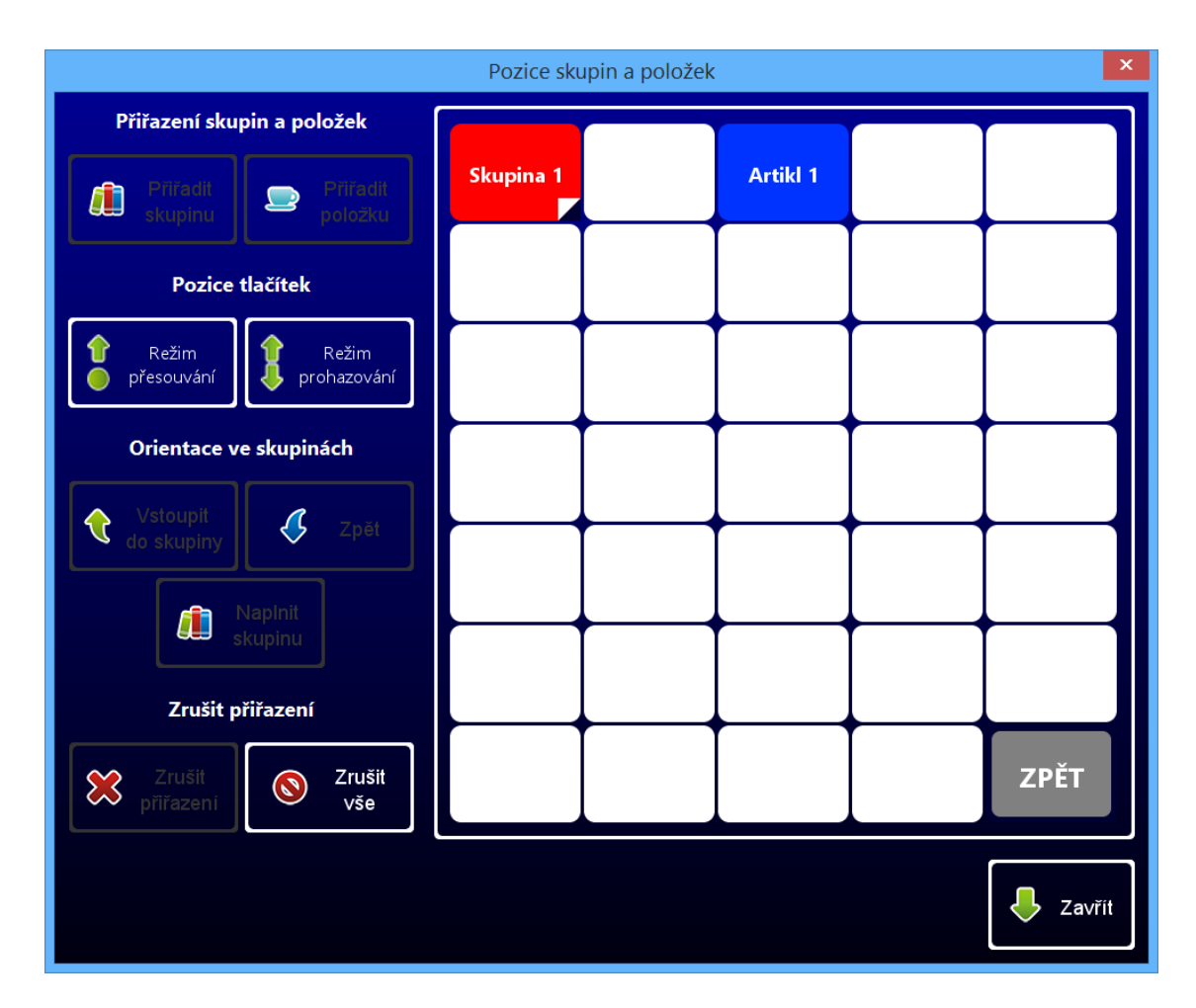

<span id="page-24-0"></span>Obrázek 4. Pozice tlačítek pro skupiny a artikly

## OrderHelp

Obsahuje pomocné informace pro každou objednávku.

- Order $Id$  primární klíč
- OpenTime čas vytvoření objednávky
- CloseTime čas uzavření objednávky
- LastEditTime čas poslední změny v objednávce
- EmployeeUserName uživatelské jméno zaměstnance, který stůl obsluhuje
- TableId Id stolu, na kterém je nebo byla objednávka otevřena (informace potřebná např. pro procházení objednávek v historii apod.)

#### OrderIdGenerator

Tabulka sloužící jako generátor hodnoty Id při vytváření nové objednávky. Tento způsob generování je zvolen z důvodu optimalizace rychlosti resp. zjednodušení implementace.

• OrderId – Id objednávek, generované vždy jako hodnota o 1 větší, než předchozí hodnota  $Id$ 

#### **Discounts**

Obsahuje informace o slevách.

- Id primární klíč
- Name název slevy (pokud je více názvů shodných, slevy tvoří skupiny, ze kterých lze vybírat konkrétní hodnoty)
- Value hodnota slevy vyjádřena v procentech

#### DiscountsInOrders

Obsahuje informace o slevách, které jsou přítomny v objednávkách.

- OrderId hodnota Id objednávky, ve které je sleva přítomna
- ItemId hodnota Id artiklu, který je zlevněný
- DiscountId hodnota Id slevy (klíč do tabulky Discounts)
- DiscountCount počet slev v objednávce pro konkrétní artikl (každý artikl může být zlevněn maximálně jednou, ale zároveň artikl může být v objednávce přítomen vícekrát a tedy i sleva může být uplatněna vícekrát)

#### Employees

Obsahuje informace o zaměstnancích. Zapomenuté heslo zaměstnanci může znovu vytvořit pouze administrátor.

- UserName uživatelské jméno zaměstnance a zároveň primární klíč
- Name jméno zaměstnance
- Surname příjmení zaměstnance
- Wage velikost mzdy zaměstnance v českých korunách
- Password heslo zaměstnance určené např. k přihlašování na pracovní směny
- Exist informace o tom, zda zaměstnanec skutečně existuje nebo jestli byl smazán (informace potřebná např. pro procházení objednávek v historii)

#### **Shifts**

Obsahuje informace o pracovních směnách zaměstnanců.

- UserName uživatelské jméno zaměstnance
- StartTime čas začátku pracovní směny
- EndTime čas konce pracovní směny
- Wage hodnota mzdy, která by měla být vyplacena zaměstnanci za konkrétní odpracovanou směnu

#### Administrator

Obsahuje informace o administrátorovi (typicky osoba z vedení kavárny). Pouze administrátor může zasahovat do nastavení a spravovat celou aplikaci.

Aplikace byla od začátku vyvíjena s požadavkem na nezávislost aplikace na internetu nebo jiné sítí. Tento požadavek však přináší drobnou komplikaci při obnově zapomenutých hesel. Standardně je tento problém řešen např. pomocí e-mailu s novým heslem. Tento způsob však není možný bez přístupu k internetu. Proto je obnova administrátorského hesla řešena pomocí tzv. bezpečnostních otázek. Odpovědi na tyto otázky je nutné si pamatovat, aby mohlo být vytvořeno nové heslo.

- UserName uživatelské jméno administrátora
- Name jméno administrátora
- Surname příjmení administrátora
- $\bullet$  Password heslo administrátora
- FavoriteFilm název oblíbeného filmu
- FavoriteColor název oblíbené barvy
- ResetCode kód pro obnovu hesla

#### DailySummariesZ

Obsahuje informace o denních uzávěrkách.

- Id primární klíč
- SummaryDate datum uzávěrky

#### MonthlySummariesZ

Obsahuje informace o měsíčních uzávěrkách.

- Id primární klíč
- SummaryDate datum uzávěrky

## YearsSummariesZ

Obsahuje informace o ročních uzávěrkách.

- Id primární klíč
- SummaryDate datum uzávěrky

#### Settings

Obsahuje informace o nastavení celé aplikace i o samotné provozovně (kavárně). Všechny tyto informace jsou důležité zejména pro tisk účtenek, resp. možnosti nastavení tisku.

- CompanyName název kavárny
- Company $Address adresa$  kavárny
- $\bullet$  CompanyTelephone telefonní kontakt na kavárnu
- CompanyNumber identifikační číslo (IC) kavárny
- CompanyOtherInfo další informace o kavárně
- FooterText text na patičce účtenky (typicky poděkování za návštěvu)
- PrintQuestion volba, zda se aplikace před každým tiskem účtenky nejdříve dotáže, má-li účtenku vytisknout
- PrinterQuestion volba, zda se před každým tiskem účtenky zobrazí výběr tiskárny
- VatQuestion volba, zda se na účtenky má tisknout hodnota DPH
- $\bullet~$ LogoQuestion volba, zda se na účtenky má tisknout logo kavárny
- $\bullet~$ LogoRoute cesta k logu kavárny, které je uloženo na pevném disku
- $\bullet\,$  ReceiptSize velikost papíru, na který je tisknuta účtenka
- SummariesPdfDir cesta do adresáře na pevném disku, kam mají být ukládány uzávěrky

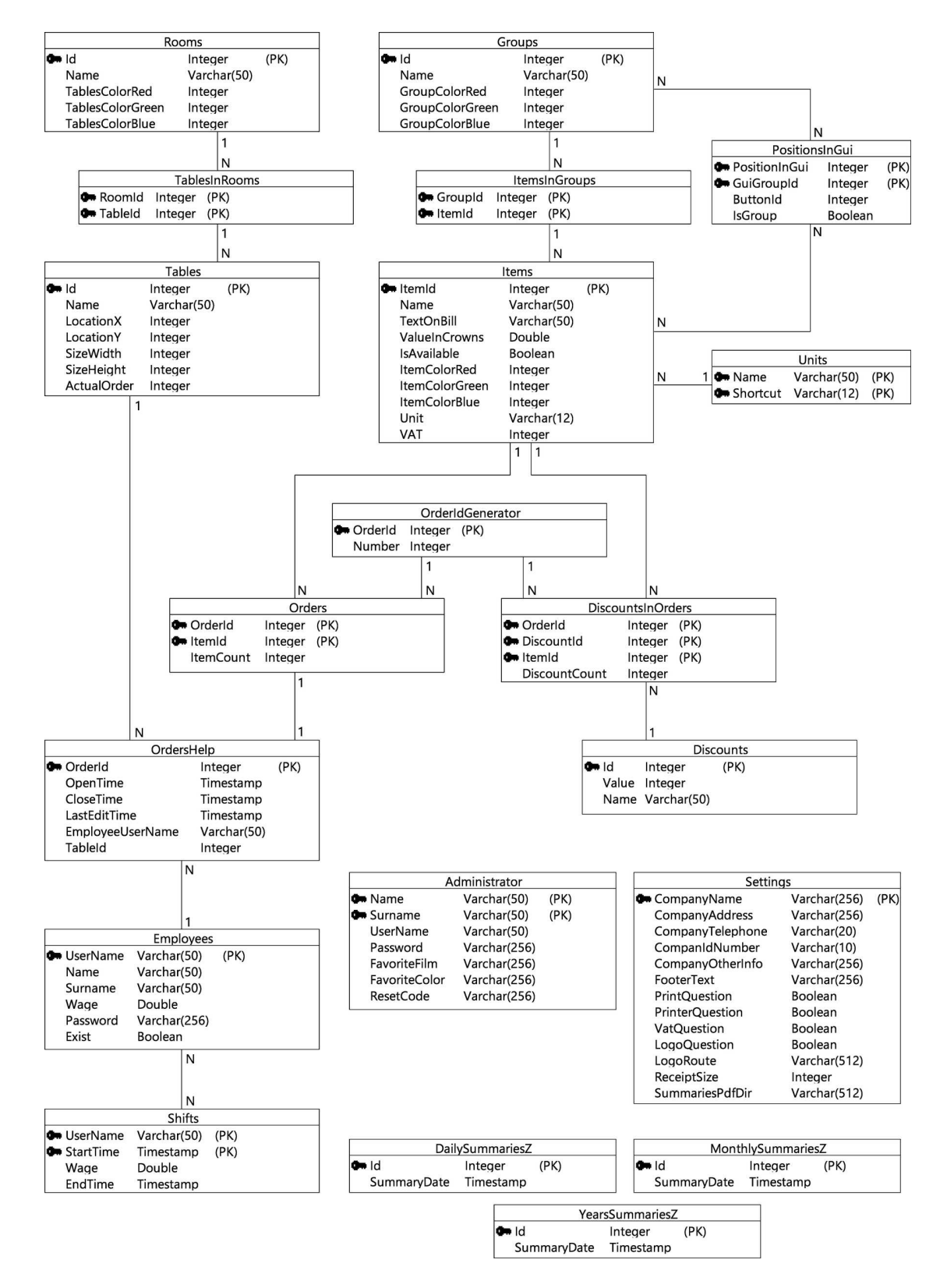

<span id="page-29-0"></span>Obrázek 5. Diagram datového modelu - databáze Database

#### <span id="page-30-0"></span>3.1.2. Pohledy

Zde je uveden seznam všech pohledů, které existují v databázi Database. Jejich detailní popis není důležitý pro funkci aplikace. Slouží zejména pro zjednodušení rozsáhlých SQL dotazů při procházení historie objednávek apod. Dále jsou důležité i pro provádění uzávěrek (jejich optimalizace je jedním z cílů při dalším vývoji aplikace).

- ItemsJoiner
- GroupsJoiner
- ItemsInGroupsJoiner
- OrdersItemsView
- OrdersItemsAndGroupsView
- CanceledItemsJoiner
- DiscountsItems
- DiscountsJoiner
- DiscountsHelp
- DiscountedItems
- DiscountedCompleteTables
- DiscountsView
- RoomsJoiner
- OrdersRoomsView
- TablesJoiner
- OrdersTableView
- OrdersMinusDiscountsView
- OpenedOrdersMinusDiscountsView
- OrdersTablesAndRoomsView

#### <span id="page-31-0"></span>3.1.3. Bezpečnost

Přestože je databáze chráněna přístupovým jménem a heslem, existuje velmi reálná možnost, že se útočníkovi podaří získat citlivá data, která jsou uložena v databázi. Těmito citlivými údaji jsou v této aplikaci zejména přihlašovací hesla a bezpečnostní otázky. Proto jsou všechny tyto údaje v databázi uloženy ve tvaru hash kódu<sup>[15](#page-31-4)</sup>, který útočníkovi znemožňuje získat skutečné heslo. Pro převod údajů do hash k´odu je pouˇzit, dnes jiˇz nedoporuˇcovan´y, ale pro tuto aplikaci zcela dostačující, algoritmus  $MD5$  [\[10\]](#page-67-10).

Dalším bezpečnostním opatřením je minimalizace možností SQL Injection  $\tilde{u}$ toků tak, jak je popsáno v kapitole *Jádro aplikace* na straně [15.](#page-14-0)

Aplikace v základním verzi nijak neřeší ani neumožňuje zálohu databáze. Tato funkčnost je možným obohacením další verze aplikace. Navíc, díky použití databáze Apache Derby, je možné zálohu provést pouhým překopírováním adresáře Database (samotná databáze je v jediném adresáři) na místo určené k záloze.

#### <span id="page-31-1"></span> $3.1.4.$  Výjimky

V aplikaci, je kromě standardních (existujících) výjimek použita i jedna nově definovaná – DatabaseException. Tato výjimka je vyvolána pokud dojde k chybě při práci s databázi. Pokud je tato výjimka vyvolána, nelze již chybu nijak vyřešit a chyba je pouze zapsána do logovacího souboru<sup>[16](#page-31-5)</sup>.

#### <span id="page-31-2"></span> $3.1.5.$  Logování

Jak již bylo zmíněno v předchozí kapitole, aplikace využívá systému logování k uchování chybových hlášení. Do logovacího souboru však nejsou zapisována pouze chybová hlášení, ale i např. informace při vytváření tabulek nebo pohledů databáze.

## <span id="page-31-3"></span>3.2. Popis kódu

V této podkapitole jsou popsány všechny důležité aspekty objektového návrhu aplikace. Zmíněno je zejména rozvržení balíčků<sup>[17](#page-31-6)</sup> (packages), tříd a jejich metod. Žádná z tříd náležících do jádra aplikace nevykonává žádné složitější výpočty nebo operace. Tuto činnost má za úkol samotná relační databáze. Více o použitém programovacím jazyku bylo zmíněno v kapitole *Programovací jazyk* na straně [15.](#page-14-2)

<span id="page-31-4"></span><sup>&</sup>lt;sup>15</sup>Hash kód je řetězec (číslo), který vznikne metodou šifrování, kdy je např. textový řetězec "Ahoj" pomocí hashovacího algoritmu převeden (šifrován) na jiný textový řetězec,<br>konkuźně 45700041202060000 k46b0bof67020", se kterého lze nauze velmi ektíčně graken konkrétně "457cec4d12a2efe9c8eb46b0baf67a29", ze kterého lze pouze velmi obtížně zrekon-<br>strovent (dežifovat) němelní žetšne struovat (dešifrovat) původní řetězec.

 $16$ Nejčastěji běžný textový soubor, určený pro ukládání chybových hlášení apod.

<span id="page-31-6"></span><span id="page-31-5"></span> $17$ Lze si představit jako adresář nebo složku.

#### <span id="page-32-0"></span> $3.2.1.$  Balíčky

Při pohledu na zdrojové kódy této aplikace, lze balíčky pomyslně rozdělit do tři skupin – Jádro, Grafické rozhraní a Ostatní. Do skupiny Ostatní patří zejména balíčky s různými ikonami a soubory představující šablony účtenek. První dvě skupiny jsou popsány podrobněji.

#### Přehled balíčků zařaditelných do skupiny Jádro

Balíčky, které lze zařadit do této skupiny, obsahují zejména takové třídy, na jejíž instance se mapují data z relační databáze.

Např. z tabulky Tables získáme data o jednotlivých stolech a následně z nich vytvoříme seznam, obsahující instance třídy Table. Tento seznam dále slouží jako datový nosič informací o jednotlivých stolech, se kterým lze snadno pracovat (cykly apod.).

#### checkoutmachine

Obsahuje třídy určené k mapování dat z databáze, ale i jiné třídy popsané v kapitole [3.2.2.](#page-34-0)

#### database

Obsahuje třídy pro práci s databází.

#### Summaries

Obsahuje třídy nutné k provádění uzávěrek.

#### Přehled balíčků zařaditelných do skupiny Grafické rozhraní

Balíčky v této skupině, obsahují třídy, které slouží pro grafickou reprezentaci celé aplikace. Neprovádí žádné výpočty, pouze zobrazují data a informace získané z Jádra aplikace. Zároveň provádí kontrolu různých uživatelských vstupů (kontrola délky řetězců, kontrola zda je zadané číslo nebo písmeno aj.).

Vzhledem k velikosti a složitosti celého grafického rozhraní, jsou všechny třídy reprezentující grafické rozhraní rozděleny do mnoha balíčků. Tyto balíčky pak obsahují takové třídy, které spolu nějakým způsobem logicky souvisejí (např. balíček *qui.Table* obsahuje třídy reprezentující stůl v místnosti).

#### gui.Administrator

Obsahuje třídy prezentující různé formuláře spojené s administrátorem aplikace.

#### gui.SummariesManager

Obsahuje třídy prezentující různé formuláře spojené s uzávěrkami.

#### gui.DiscountsManager

Obsahuje třídy prezentující různé formuláře související se slevami v objednávkách.

#### gui.EmployeesManager

Obsahuje třídy prezentující různé formuláře spojené se zaměstnanci kavárny.

### gui.GroupAndItemLocations

Obsahuje třídy prezentující pozice tlačítek pro skupiny a artikly tak, jak bylo popsáno na straně [24.](#page-21-2)

#### gui.GroupsManager

Obsahuje třídy prezentující různé formuláře spojené se skupinami artiklů.

#### gui.ItemsManager

Obsahuje třídy prezentující různé formuláře související s artikly.

#### gui.MainGUI

Obsahuje třídy prezentující hlavní *okna* celé aplikace (např. uvítací okno, okno s nastavením).

## gui.MessageDialogs

Obsahuje třídy prezentující informační dialogy. Konkrétně dialog pro běžné informování, dialog pro oznámení chyby a dialog pro potvrzení volby.

#### gui.OperationsOverHistory

Obsahuje třídy umožnující prezentaci různých operací nad historií tržeb (např. zpětná kontrola objednávek).

#### gui.OrdersManager

Obsahuje třídy prezentující různé formuláře spojené s objednávkami pro jednotliv´e stoly.

#### gui.Others

Obsahuje různé pomocné třídy, které nelze zařadit do žádného jiného balíčku (např. formulář pro výběr barvy).

## gui.RoomSelectPanel

Obsahuje třídy prezentující výběr místnosti v hlavním okně aplikace.

#### gui.RoomsManager

Obsahuje třídy prezentující různé formuláře související s místnostmi kavárny.

#### gui.SettingsWindow

Obsahuje třídy prezentující různá nastavení aplikace.

#### gui.Table

Obsahuje třídy prezentující stoly v místnostech.

#### gui.TablesManager

Obsahuje třídy prezentující různé formuláře související se stoly v místnostech.

#### gui.UnitManager

Obsahuje třídy prezentující různé formuláře pro práci s metrickými jednotkami artiklů.

#### <span id="page-34-0"></span>3.2.2. Třídy

V této podkapitole jsou popsány všechny důležité třídy a metody z jádra aplikace. Třídy patřící do grafického rozhraní jsou obecněji popsány v předchozí podkapitole. Třídy jsou, pro větší přehlednost textu, řazeny do balíčků tak, jak to skutečně odpovídá zdrojovému kódu.

#### balíček checkoutmachine

#### CheckoutMachine

Tato třída je důležitá pro inicializaci a start celé aplikace. Rovněž obsahuje metodu  $main^{18}$  $main^{18}$  $main^{18}$  a metodu *writeToLog* pro zápis různých informací do logovacího souboru.

#### Formats

Obsahuje řadu statických metod pro formátování řetězců (např. čísel s desetinnou čárkou).

#### Patterns

Tato třída obsahuje jediný atribut Name, který slouží pro kontrolu uživatelského vstupu, přesněji jména a příjmení konkrétní osoby  $(zaměstnance nebo administrátora)$ . Tento atribut je typu Pattern, který představuje standardní regulární výraz. Původně mělo být těchto výrazů více, ale při vývoji aplikace byly objeveny snazší i efektivnější způsoby kontroly uživatelských vstupů.

## ReceiptPrinter

S využitím knihovny *JasperReports* umožňuje tvorbu a tisk účtenek. Obsahuje metody pro vytvoření účtenky a metodu *printReceipt* pro tisk účtenky.

## Security

Obsahuje dvě statické metody pro práci s hesly. Metoda stringToHash převádí textové řetězce do hash kódu, jak bylo zmíněno výše. Druhá metoda s názvem *generatePassword*, generuje uživatelská hesla.

Ostatní třídy v tomto balíčku slouží zejména pro mapování dat (popř. dat získaných z dotazů) z relační databáze do objektů.

<span id="page-34-1"></span> $18$ Metoda odkud je spouštěn program.

#### balíček database

#### Database

Tato třída má při spouštění aplikace za úkol zkontrolovat všechny tabulky v databázi. Pokud nějaká tabulka neexistuje, vytvoří ji. Je to tedy velmi důležitá třída, obsahující zejména předpisy, pro vytváření tabulek v databázi.

#### DatabaseViews

Má velmi podobný úkol jako předchozí třída. Jedinou odlišností je, že místo tabulek kontroluje a případně vytváří pohledy v databázi.

#### DatabaseException

Reprezentuje uživatelsky definovanou výjimku tak, jak bylo popsáno v [3.1.4.](#page-31-1)

#### SummariesManager

Má za úkol provádět uzávěrky v rámci databáze (SQL dotazy a operace).

#### OperationsOverHistoryManager

Tato třída obsahuje řadu metod pro dotazy nad historií tržeb. Její součástí jsou mimo tyto metody, hlavně předpisy pro SQL dotazy.

Ostatní třídy v tomto balíčku slouží pro správu a manipulaci dat v databázi Database (typicky mají v názvu slovo Manager). Vykonávají tedy logickou  $(v\circ\text{početní})$  část aplikace.

#### balíček summaries

#### Summary

Má za úkol provádět uzávěrky a jejich výsledky mapovat do objektů.

#### SummaryPrinter

Má velmi podobný úkol jako třída ReceiptPrinter. Jedinou odlišností je, že netiskne účtenky, pouze vytváří uzávěrky ve formátu PDF, které ukládá na pevný disk.

Ostatní třídy v tomto balíčku slouží pouze pro mapování dat (popř. dat získaných z dotazů) z relační databáze do objektů.

## <span id="page-35-0"></span>3.3. Poznámky k vývoji

Celá aplikace byla vyvíjena na platformě Microsoft Windows 8, ale byla testována i na platformě Linux. Tyto testy proběhly zcela bez problému, ukázaly však, že některé části grafického rozhraní se mohou zobrazovat mírně odlišně než na platformě Microsoft Windows 8. Tato skutečnost však není překážkou ke správné funkci celé aplikace.

## <span id="page-36-0"></span>4. Uživatelská příručka

Uživatelská příručka obsahuje návod ke všem důležitým funkcím aplikace. Dále popisuje některé důležité vlastnosti nutné pro správnou funkci aplikace. Příručka je rozdělena do několika kategorií. V textu příručky jsou často zaměňovány termíny popisující konkrétního uživatele (např. administrátor, zaměstnanec, obsluha atd.) a to z důvodu snadnějšího pochopení textu.

## <span id="page-36-2"></span><span id="page-36-1"></span>4.1. Základní informace

## 4.1.1. Minimální požadavky

Pro správnou funkci celé aplikace je nutné mít na počítači nainstalovaný téměř libovolný, běžný operační systém s grafickým uživatelským rozhraním. Dále je nutné mít nainstalované prostředí Java SE Runtime Environment ve verzi alespoň 7.6. Toto prostředí je volně dostupné, pro různé platformy, přímo z internetových stránek výrobce: <http://www.oracle.com/technetwork/java/javase/downloads/index.html>. Důležité je také mít na počítači nainstalovaný program pro prohlížení souborů ve formátu *PDF*. Doporučuji *Adobe Reader* od společnosti *Adobe*, který je volně dostupný na internetových stránkách <http://get.adobe.com/cz/reader>.

Dalšími požadavky, které však nejsou nutné pro správnou funkci aplikace, je přítomnost některých periferií. Jsou to zejména tiskárna účtenek a dotykový monitor. Tyto speciální periferie lze nahradit i běžnými. Např. tiskárnu účtenek lze nahradit běžnou tiskárnou, popř. je možné tiskárnu vůbec nepoužívat a účtenky ukládat ve formátu PDF přímo na pevný disk. Stejně tak místo dotykového monitoru, lze používat běžný monitor v kombinaci s myší.

#### <span id="page-36-3"></span>4.1.2. Instalace

Aplikaci není potřeba nijak instalovat. Z přiloženého CD stačí pouze zkopírovat adresář /bin, který obsahuje všechny potřebné soubory pro spuštění a chod aplikace. Samotné spuštění aplikace lze provést poklepáním na soubor TK kasa.jar, popř. z příkazové řádky pomocí příkazu java -jar TK kasa.jar.

## <span id="page-37-0"></span>4.2. Ovládání aplikace

#### <span id="page-37-1"></span>4.2.1. První spuštění aplikace

Při prvním spuštění není třeba cokoliv nastavovat. Celá aplikace je připravena v "ukázkovém" režimu, tak aby uživatel měl možnost snadno pochopit ovládání w "ukazkovem" rezima, tak aby uzivatel mer moznost snatno poenopit oviadam<br>aplikace. Součástí přiloženého CD je adresář /bin/Database, který obsahuje celou databázi aplikace. Tato databáze již obsahuje několik vložených záznamů a je tak připravena k okamžitému použití.

Pro plnou kontrolu nad aplikací je nutné znát výchozí hodnoty uživatelského jména a hesla administrátora. V databázi je proto vytvořen účet administrátora s uživatelským jménem admin a heslem admin. Dále je vytvořeno několik místností, stolů, skupin, artiklů, slev a účtů zaměstnanců. Zároveň je aplikace přednastavena pro okamžité použití (např. volby tisku, informace o kavárně atd.).

|        |        | Jméno   Příjmení   Uživatelské jméno | $\parallel$ Heslo |
|--------|--------|--------------------------------------|-------------------|
| Tomáš  | Prokop | tprokop                              | tprokop           |
| Zdeněk | Lahoda | zlahoda                              | zlahoda           |

<span id="page-37-2"></span>Tabulka 1. Uživatelská jména a hesla zaměstnanců ve výchozím nastavení

Toto výchozí nastavení je určené pouze pro první seznámení s aplikací a jejími funkcemi. Pro skutečné použití doporučuji změnit údaje o administrátorovi, smazat zaměstnance i další již vytvořené záznamy. Nejlepším řešením je smazání a vytvoření nové databáze neboli reset aplikace. Po tomto resetu má uživatel jistotu, že aplikace neobsahuje uživateli neznámá data a také data, která uživatel vytvořil během "zkoušení" aplikace.

Postup při resetu aplikace:

- 1. Vypněte spuštěnou aplikace.
- 2. Smažte adresář /Database umístění v adresáři /bin.
- 3. Znovu spust'te aplikaci.
- 4. Během načítání aplikace se objeví informační hláška: "Byla vytvořena<br>paka vyšněna databára!". To mamaná že hyla vytvožena navá databára. nebo změněna databáze!". To znamená, že byla vytvořena nová databáze, která je zcela prázdná.
- 5. Po klepnutí na tlačítko Administrace budete vyzváni k vytvoření nového administrátorského účtu.

Po takto provedeném resetu aplikace je nutné před vstupem do hlavní části aplikace, která je určená pro obsluhu kavárny, přidat do databáze vždy alespoň jednu položku z následujícího seznamu:

- $\bullet$  místnost,
- $\bullet$  stul.
- skupinu,
- artikl,
- zaměstnance.

Postup, jak na to, je popsán v kapitole Správa dat v aplikaci. Dále je nutné rozmístit skupiny a artikly do *panelu objednávek*, který je popsán v kapi-tolách [4.2.10.](#page-51-0) a [4.2.13.](#page-53-1) Jako poslední je doporučeno projít nastavení aplikace dle následující podkapitoly.

#### <span id="page-38-0"></span>4.2.2. Nastavení kasy

Pro správný, resp. uživatelem požadovaný správný chod aplikace, je možné nastavit řadu drobných detailů, které mají vliv na některé funkce aplikace. Tyto možnosti (obrázek [6.\)](#page-39-0) jsou dostupné po kliknutí na tlačítko Nastavení kasy v části administrace. Zde je možné upravit informace o kavárně a vybrat logo, které je tisknuto na účtenky. Dále je zde možné upravit různé detaily týkající se tisku (velikost papíru, zda se má aplikace dotazovat na tisk apod.). Důležité je zde také nastavit správný adresář, do kterého budou ukládány uzávěrky.

#### <span id="page-38-1"></span>4.2.3. Základní pravidla pro práci s aplikací

Po spuštění a načtení aplikace je zobrazeno Uvítací okno, zobrazené na obrázku [7.](#page-40-0)

Z tohoto okna, lze dále pokračovat do části *administrace* (obrázek [8.\)](#page-41-0) nebo do části určené k provozu kavárny (obrázek [9.\)](#page-41-1). Do těchto částí je možné vstoupit po kliknutí na příslušné tlačítko.

Pohyb tam a zpět v celé aplikaci je realizován zcela běžně, jako v jiných desktopových aplikacích. Tedy po kliknutí na konkrétní tlačítko se zobrazí nové možnosti dalšího postupu. Pro návrat nebo uzavření okna lze použít buď klasický  $k\check{r}$ ížek nebo tlačítka zpět, konec popř. zavřít.

U většiny oken a formulářů aplikace, nelze měnit jejich velikost. Existují však výjimky, u kterých velikost měnit lze (např. okno pro rozmisťování stolů).

Téměř všechny prováděné změny a nastavení jsou ihned ukládány, bez nutnosti potvrzovat uložení.

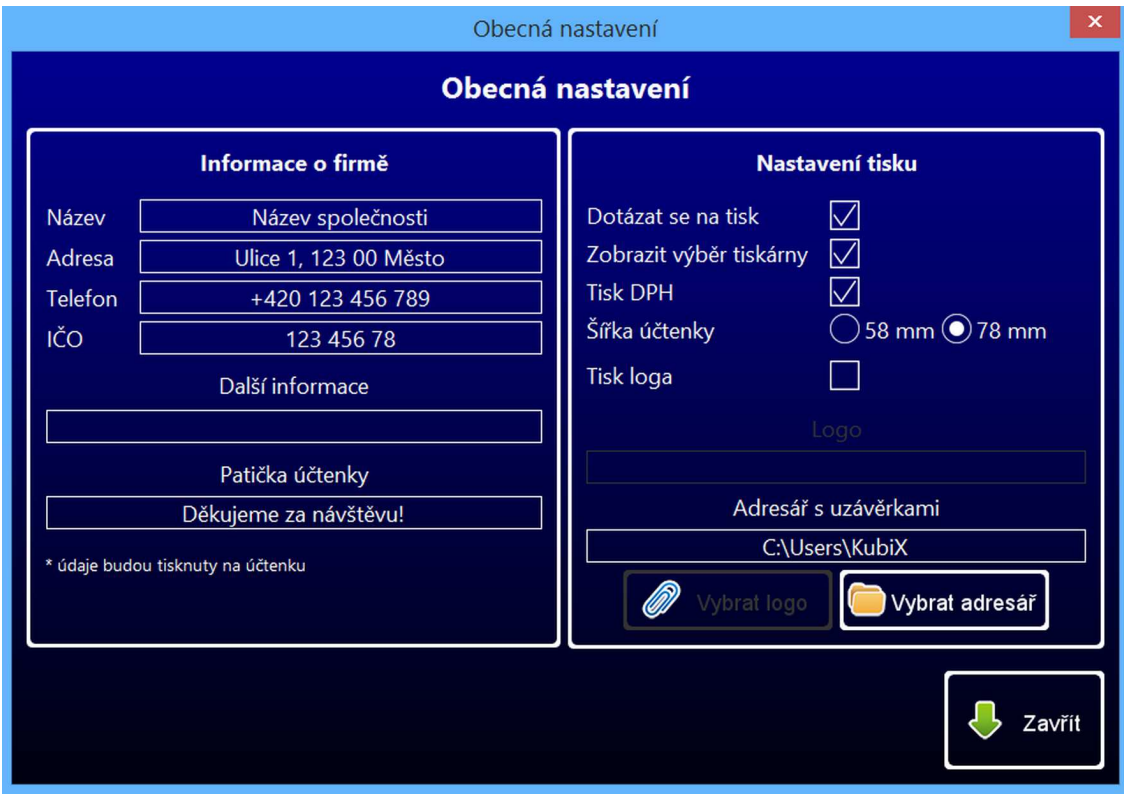

<span id="page-39-0"></span>Obrázek 6. Nastavení aplikace

<span id="page-40-0"></span>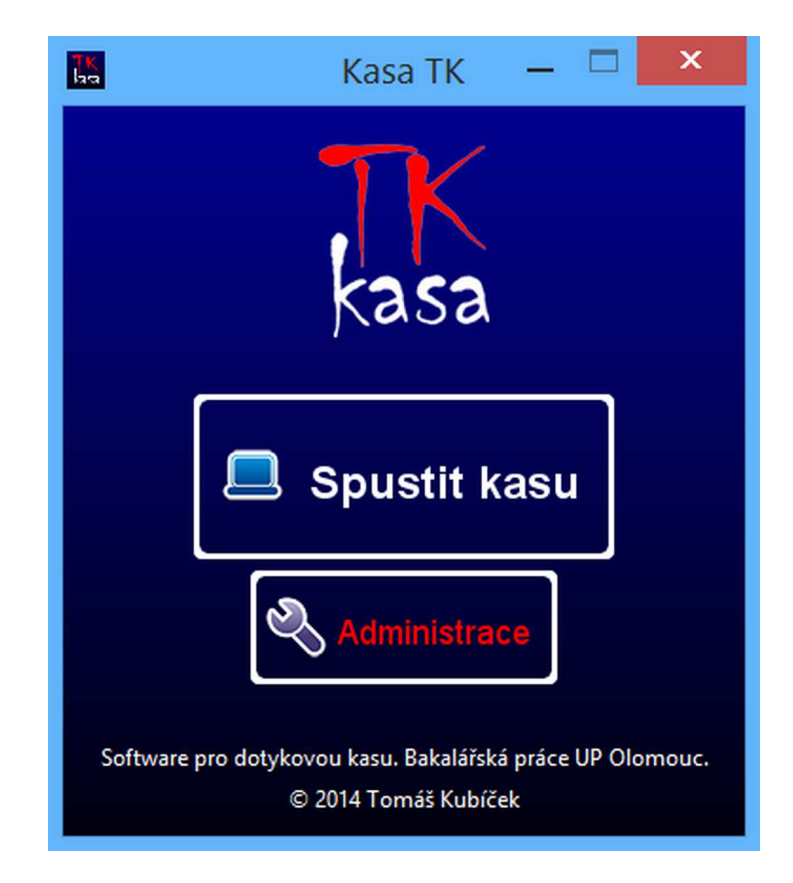

Obrázek 7. Uvítací okno

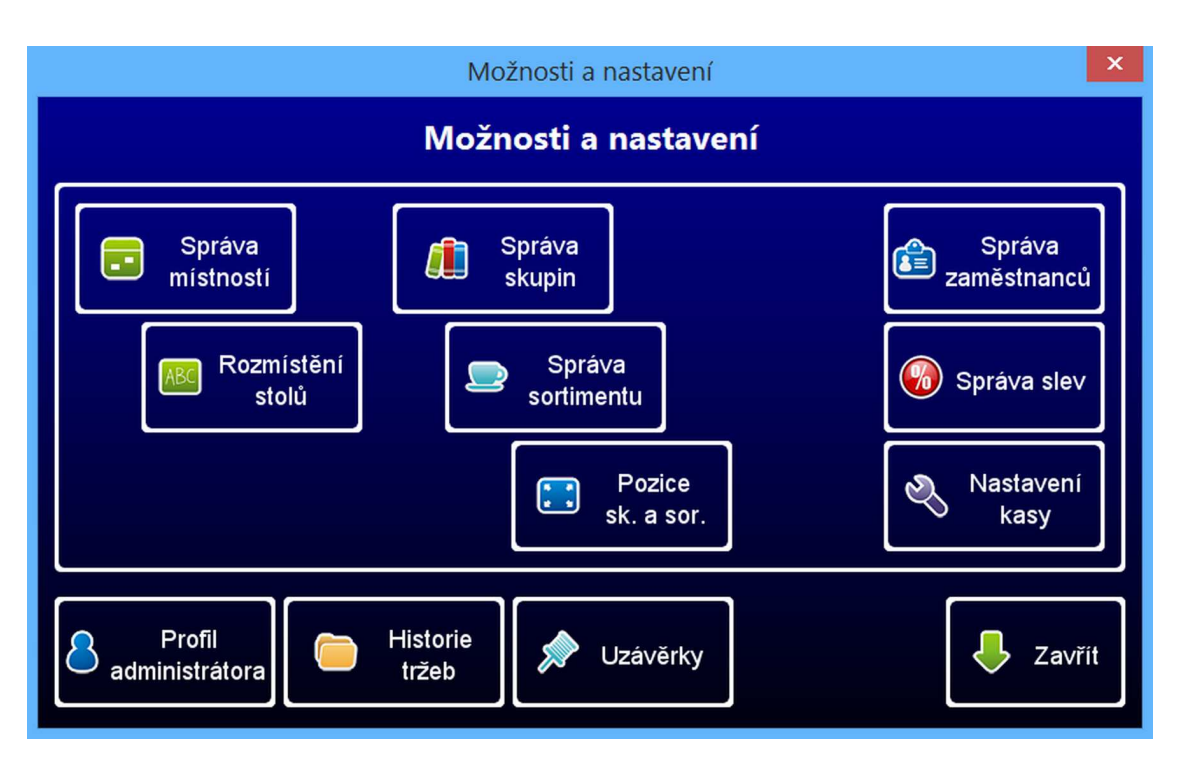

<span id="page-41-1"></span><span id="page-41-0"></span>Obrázek 8. Část administrace

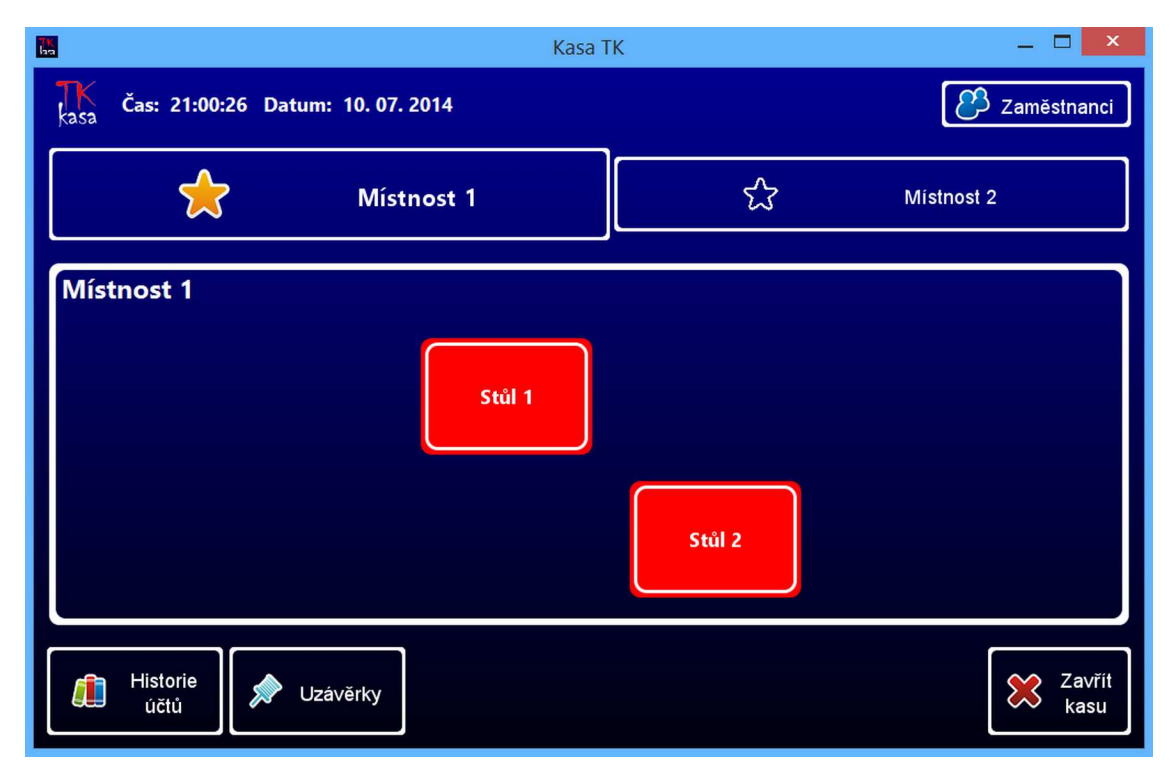

Obrázek 9. Hlavní část aplikace, určená k provozu kavárny

#### <span id="page-42-0"></span>4.2.4. Vstup do části administrace

Jak již bylo několikrát zmíněno, pro vstup do této části (sekce) je nutné zadat správné uživatelské jméno a heslo *administrátora*. Tyto údaje byly vytvořeny během prvního spuštění aplikace popsané v kapitole [4.2.1.](#page-37-1) Pokud administrátor tyto údaje zapomene, doporučuje se postupovat dle kapitoly Obnova zapome-nutého hesla. Vstup do této sekce je vidět na obrázku [10.](#page-42-2)

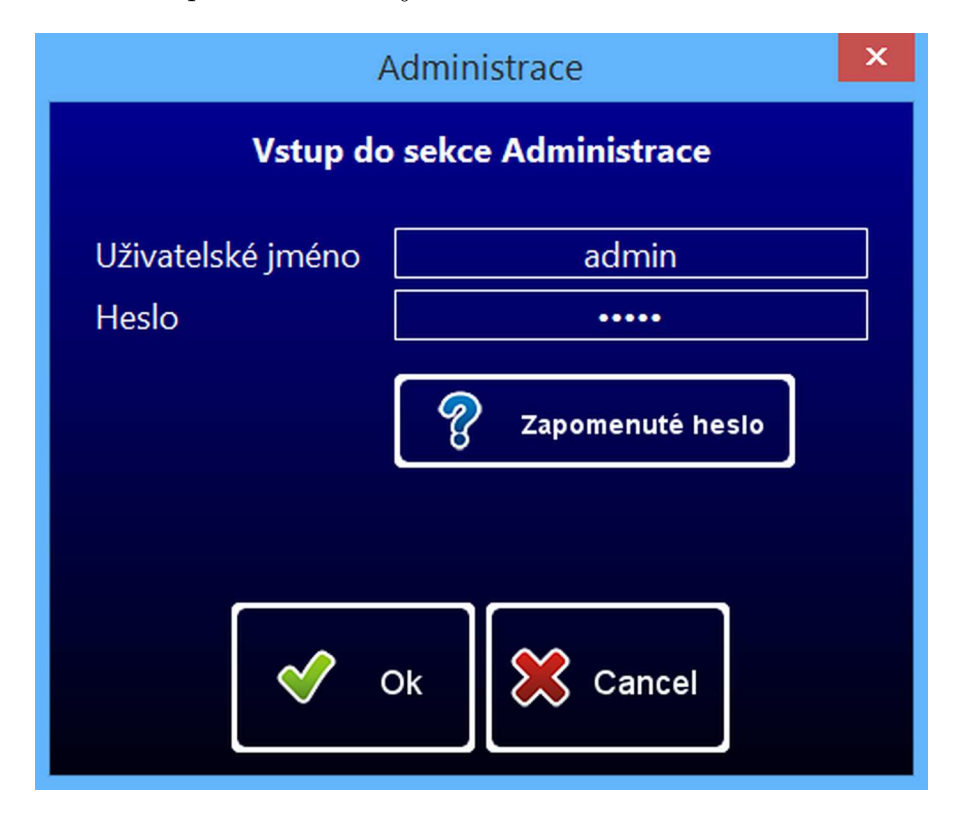

<span id="page-42-2"></span>Obrázek 10. Vstup do části administrace

#### <span id="page-42-1"></span>4.2.5. Obnova zapomenutého hesla

Pokud administrátor nebo zaměstnanec zapomene své heslo, je možné ho znovu vytvořit.

#### Obnova hesla administrátora

Obnova hesla je možná po správném vyplnění formuláře, který je dostupný po kliknutí na tlačítko Zapomenuté heslo při vstupu do administrátorské části (obrázek [11.\)](#page-43-0). Všechny uvedené položky je nutné vyplnit, včetně barva?) a kódu pro reset hesla, který byl uživateli vygenerován po vytvoření "bezpečnostních" otázek (Jaký je Váš oblíben film?, Jaká je Vaše oblíbená administrátorského účtu. Pokud uživatel nedokáže některou položku vyplnit, nepodaří se mu ani vytvořit nové heslo.

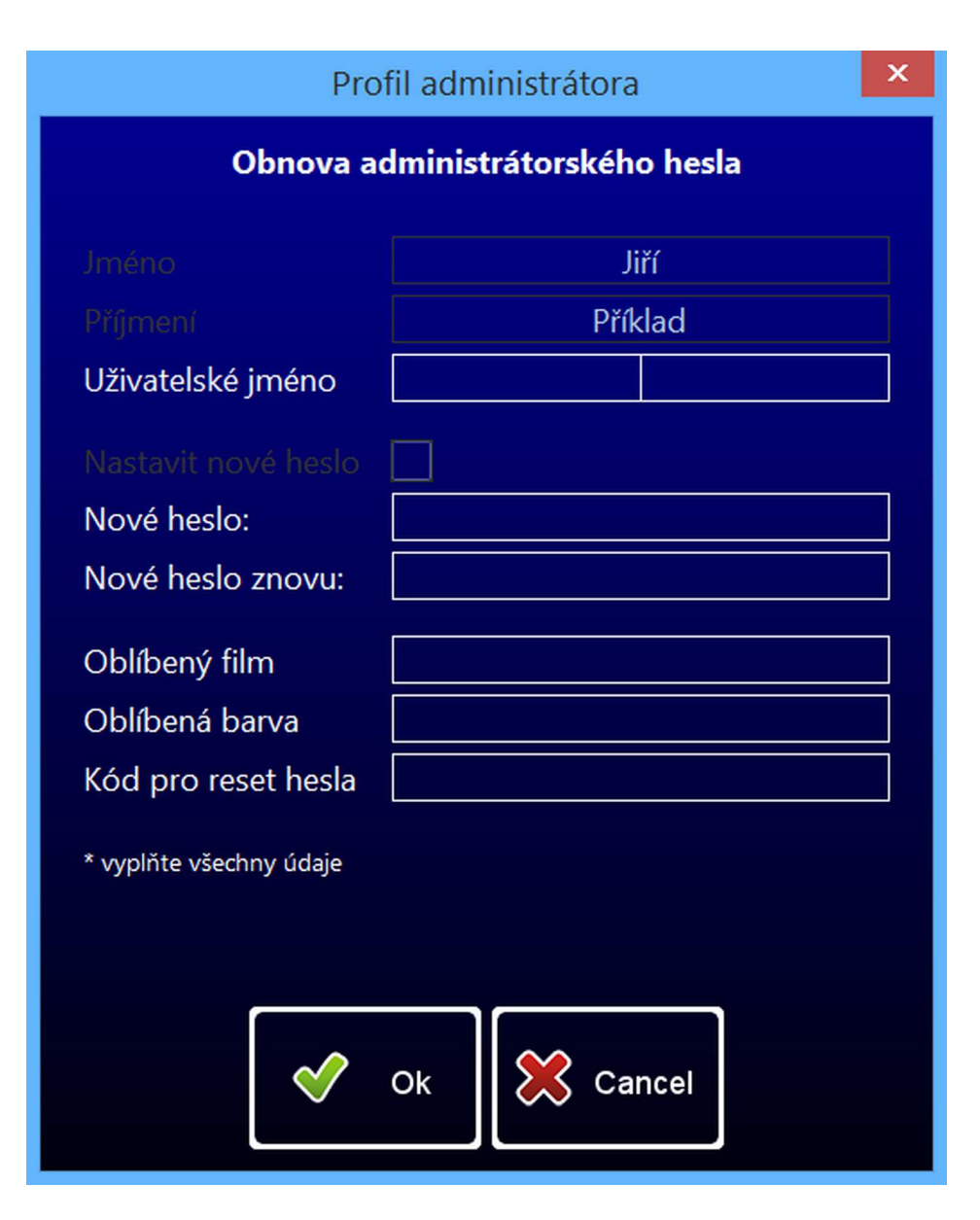

<span id="page-43-0"></span>Obrázek 11. Obnova hesla administrátora

#### Obnova hesla zaměstnance

Obnovit zapomenuté heslo zaměstnanci může pouze administrátor a to tak, že zaměstnanci vygeneruje nové heslo (obrázek [12.\)](#page-44-1). Toto nové heslo je nutné zaměstnanci předat.

Vygenerovat nové heslo je možné pokud administrátor v části administrace klikne na tlačítko Správa zaměstnanců. Dále pak vybere konkrétního zaměstnance a klikne na tlačítko Upravit zaměstnance. Zde již může vygenerovat nové heslo, které může po vygenerování navíc upravit.

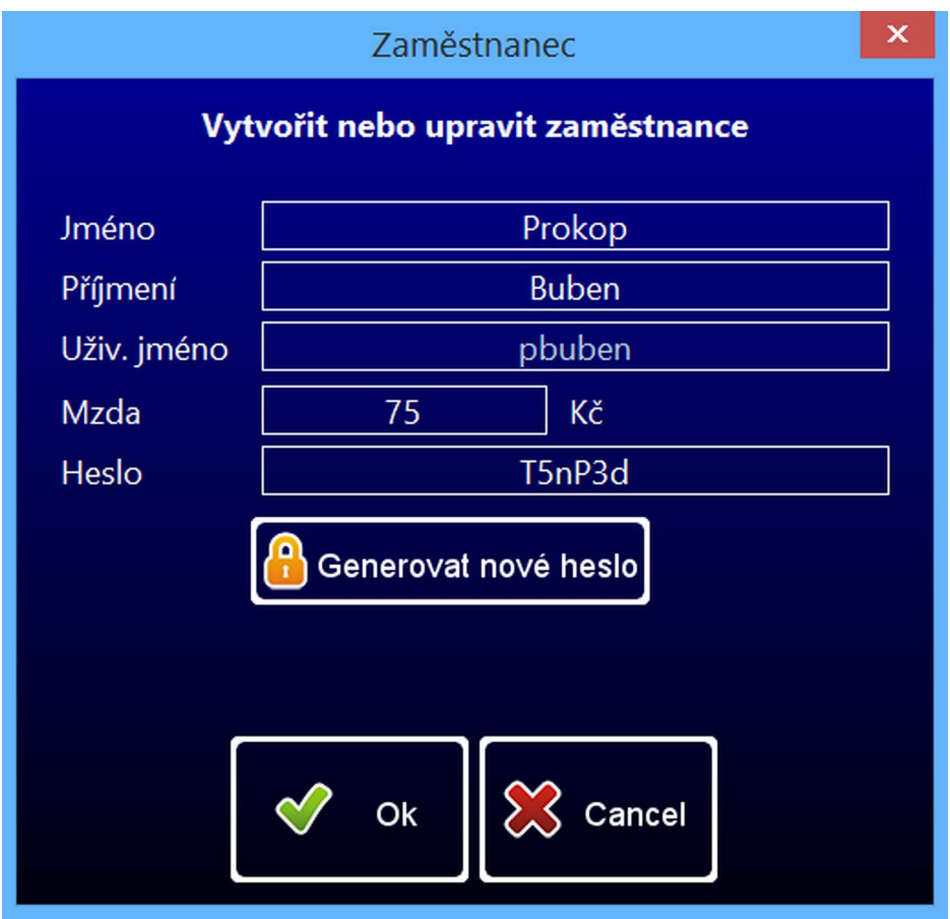

<span id="page-44-1"></span>Obrázek 12. Obnova hesla zaměstnance

## <span id="page-44-0"></span>4.2.6. Úprava profilu administrátora

Aplikace umožňuje úpravu profilu administrátora, po kliknutí na tlačítko Pro $fil$   $administrátora$ , které se nachází v části administrace.

#### <span id="page-45-0"></span>4.2.7. Správa dat v aplikaci

Hlavním úkolem této aplikace je umožnit přidávat, upravovat a mazat různé elementy. Tyto úkoly lze nazývat jednotně – správa dat s přihlédnutím, že daty myslíme konkrétní elementy.

Seznam elementů:

- $\bullet$  místnost,
- $\bullet$  stul,
- skupina,
- artikl,
- zaměstnanec,
- sleva,
- $\bullet$  metrická jednotka.

Správa všech těchto elementů je, až na jedinou výjimku jednotná, a proto je popsána pouze jednou a to na správě artiklu (položky ze sortimentu). Zmíněnou výjimkou je pouze správa stolů, která je popsaná v samostatné kapitole.

Všechny artikly jsou zobrazeny v tabulce (dále jen tabulka artiklů), pod kterou jsou tlačítka určená pro správu tak, jak je vidět na obrázku [13.](#page-47-0) Artikly je možné listovat, dle toho do jaké patři skupiny.

#### Přidání artiklu

Pokud chceme nějaký artikl přidat, musí uživatel (administrátor) kliknout na tlačítko Přidat položku. Po kliknutí na toto tlačítko se uživateli zobrazí formulář, ve kterém je nutné vyplnit informace o přidávaném artiklu (obrázek [14.\)](#page-48-0). Artiklu je zároveň možné změnit barvu, která se zobrazuje při výběru artiklu přidávaného do objednávky. Výběr barvy je popsán v ka-pitole [4.2.9.](#page-46-1) Součástí formuláře pro vytvoření nového artiklu je i Správa metrických jednotek. Pokud je formulář vyplněn správně, dojde po kliknutí na tlačítko  $Ok$  k vytvoření nového artiklu, který se zobrazí v tabulce artiklů.

#### Uprava artiklu ´

Před tím, než můžeme nějaký artikl upravit je nutné ho vybrat v tabulce artiklů. To uživatel provede pouhým kliknutím na konkrétní artikl a na tlačítko Upravit položku. Poté se uživateli zobrazí stejný formulář, jako při vytváření nového artiklu, s tím rozdílem, že je vyplněn informacemi o upravovaném artiklu. Uživateli tak stačí změnit pouze konkrétní hodnoty a po kliknutí na tlačítko  $Ok$ , dojde k uložení změn.

#### Smazání artiklu

Pokud chce uživatel smazat artikl, musí ho nejprve vybrat z tabulky artiklů tak, jak bylo popsáno výše. Pokud má již artikl vybraný, stačí kliknout na tlačítko *Smazat položku* a po potvrzení této volby, artikl "zmizí"<br>z tabully z tabulky.

Tento postup pro správu artiklů je dále použitelný i pro správu ostatních elementů. Může se pouze lišit v názvu některých tlačítek, tvarech formulářů a popř. může obsahovat méně nebo více voleb.

#### <span id="page-46-0"></span>4.2.8. Správa a rozmístění stolů

Správa stolů je mírně odlišná než správa ostatních elementů a je zároveň spojená s rozmístěním stolů po místnostech. Možnosti spojené se správou a rozmístěním stolů jsou přístupné z části administrace po kliknutí na tlačítko Rozmístění stolů. Po kliknutí na toto tlačítko se zobrazí nové okno (obrázek [15.\)](#page-49-0) s možnostmi správy a rozmístění stolů (editor stolů). Vždy je zobrazena pouze jedna konkrétní místnost, mezi kterými lze přepínat v horní liště.

Přidání nového stolu i úprava nebo smazání existujícího stolu se provádí téměř stejným způsobem jako u ostatních elementů. Jediným rozdílem je výběr stolu, protože stoly nejsou zobrazeny v tabulce, ale ve virtuální místnosti. To, kde se stůl nachází ve virtuální místnosti by mělo odpovídat skutečné místnosti, která je pro tuto virtuální místnost předlohou (hlavní výhoda). Výběr pak probíhá pouhým kliknutím na konkrétní stůl. Právě vybraný stůl je vždy označen barevným kolečkem v levém horním rohu.

Dále je možno stolům měnit jejich velikosti i pozice v místnosti. Velikost stolu lze změnit táhnutím bílého čtverečku s šipkou, který je umístěn v pravém dolním rohu každého stolu. Pozici stolu lze změnit táhnutím celého stolu na požadované místo. Při změně velikosti nebo pozice stolu se může uživateli zdát, že táhnutí probíhá přerušovaně. To je však záměr celého editoru, který má za úkol stoly umisťovat a zarovnávat vždy po desítkách pixelů (ne jednotkách). Tímto mechanizmem je možné pohodlně vytvářet stoly se stejnou velikostí, které mohou být snadno zarovnány např. do jedné roviny.

#### <span id="page-46-1"></span>4.2.9. Výběr barvy

U některých elementů lze různě nastavovat a měnit jejich barvu. Tato volba je dostupná po kliknutí na tlačítko barvy (většinou je pojmenované dle elementu – napˇr. Poloˇzka, Skupina). Po tomto kliknut´ı se uˇzivateli zobraz´ı moˇznost v´ybˇeru barvy pro pozadí a text (obrázek [16.\)](#page-50-0). Uživatel vybírá pouze barvu pozadí a barva textu je k němu vhodně doplněna tak, aby barvy nesplývali. V okně výběru barvy je také zobrazena aktuálně vybraná barva (náhled) tak, aby uživatel měl jasnou představu o barvě, kterou vybral.

| $\pmb{\times}$<br>Správa položek |                                           |             |                   |            |                |  |  |
|----------------------------------|-------------------------------------------|-------------|-------------------|------------|----------------|--|--|
| Správa položek                   |                                           |             |                   |            |                |  |  |
| Skupina položek                  | Skupina 1<br>$\blacktriangledown$         |             |                   |            |                |  |  |
| ID                               | Název položky                             | Cena v Kč ^ | Barva položky     | <b>DPH</b> | <b>Skladem</b> |  |  |
| 1                                | Artikl 1                                  | 26          |                   | 21         |                |  |  |
| $\overline{c}$                   | Artikl <sub>2</sub>                       | 57          |                   | 21         | $\vee$         |  |  |
|                                  |                                           |             |                   |            |                |  |  |
| Přidat<br>položku                | Upravit<br>$\mathcal{L}^{(0)}$<br>položku | Ù           | Smazat<br>položku |            | Zavřít         |  |  |

<span id="page-47-0"></span>Obrázek 13. Správa artiklů

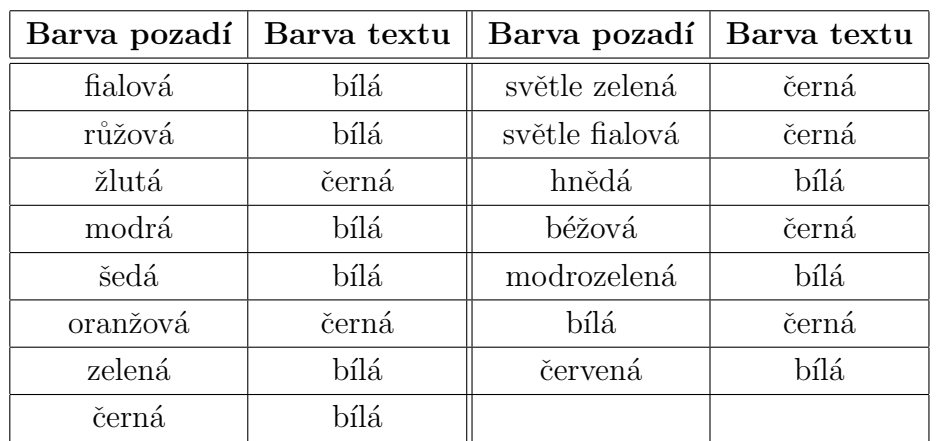

<span id="page-47-1"></span>Tabulka 2. Barva pozadí vs. barva textu při výběru barvy

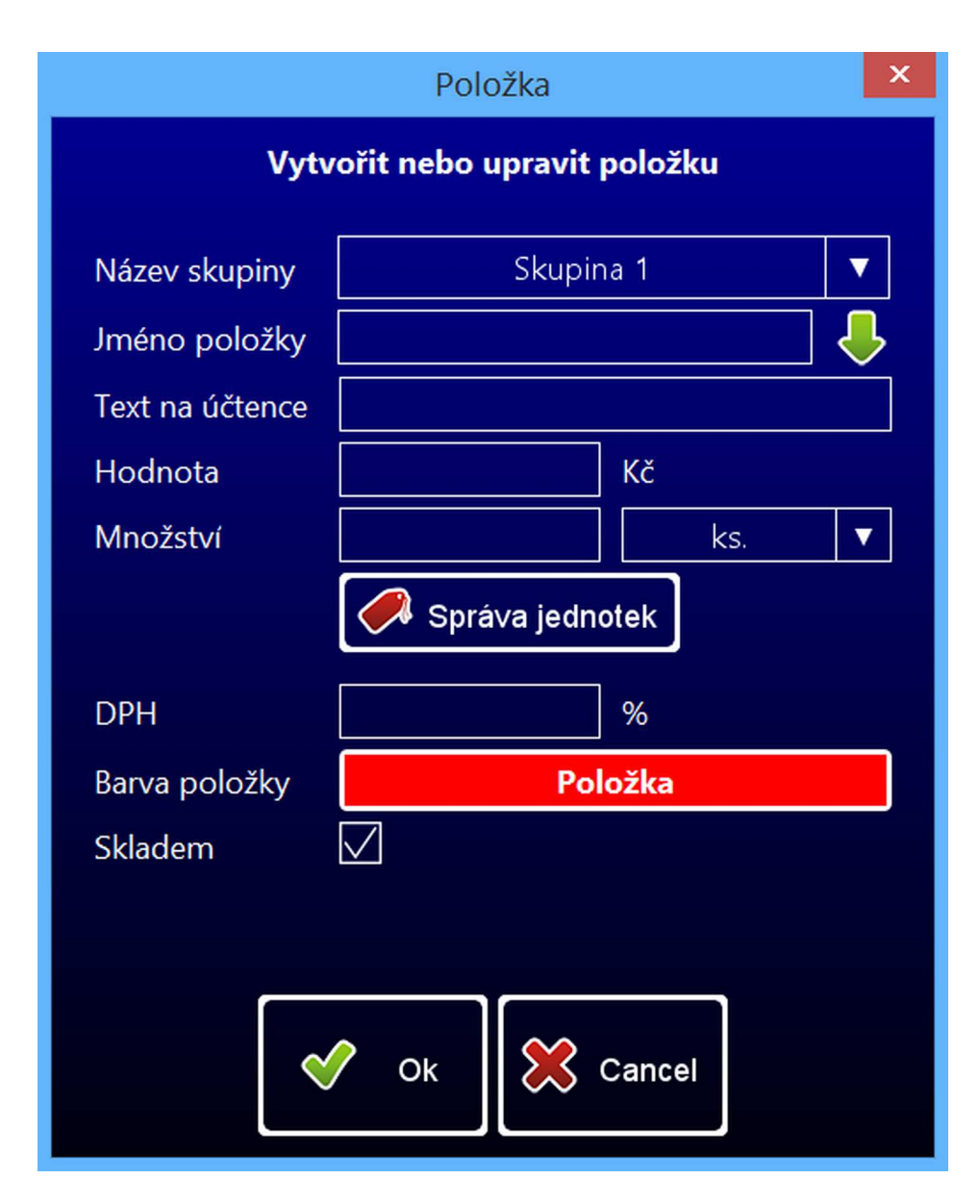

<span id="page-48-0"></span>Obrázek 14. Formulář pro vytvoření nového artiklu

<span id="page-49-0"></span>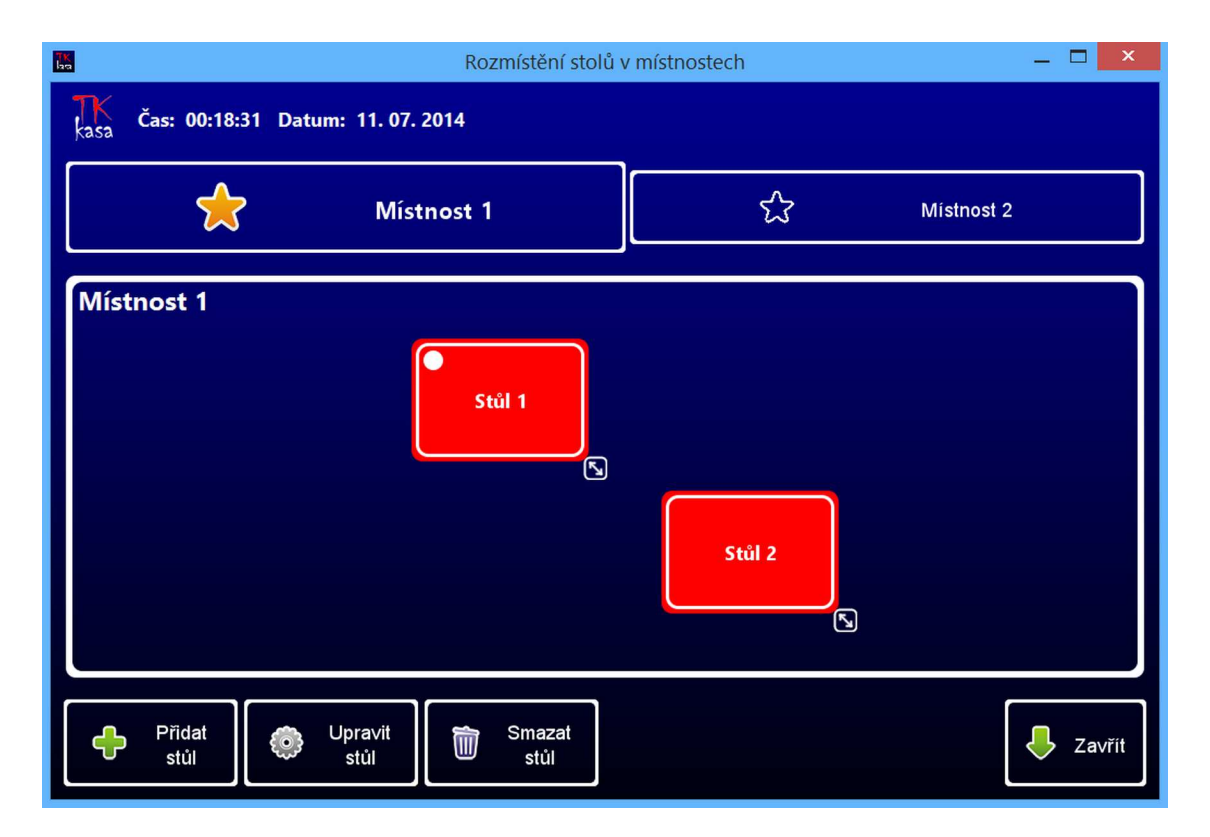

Obrázek 15. Okno pro správu a rozmístění stolů

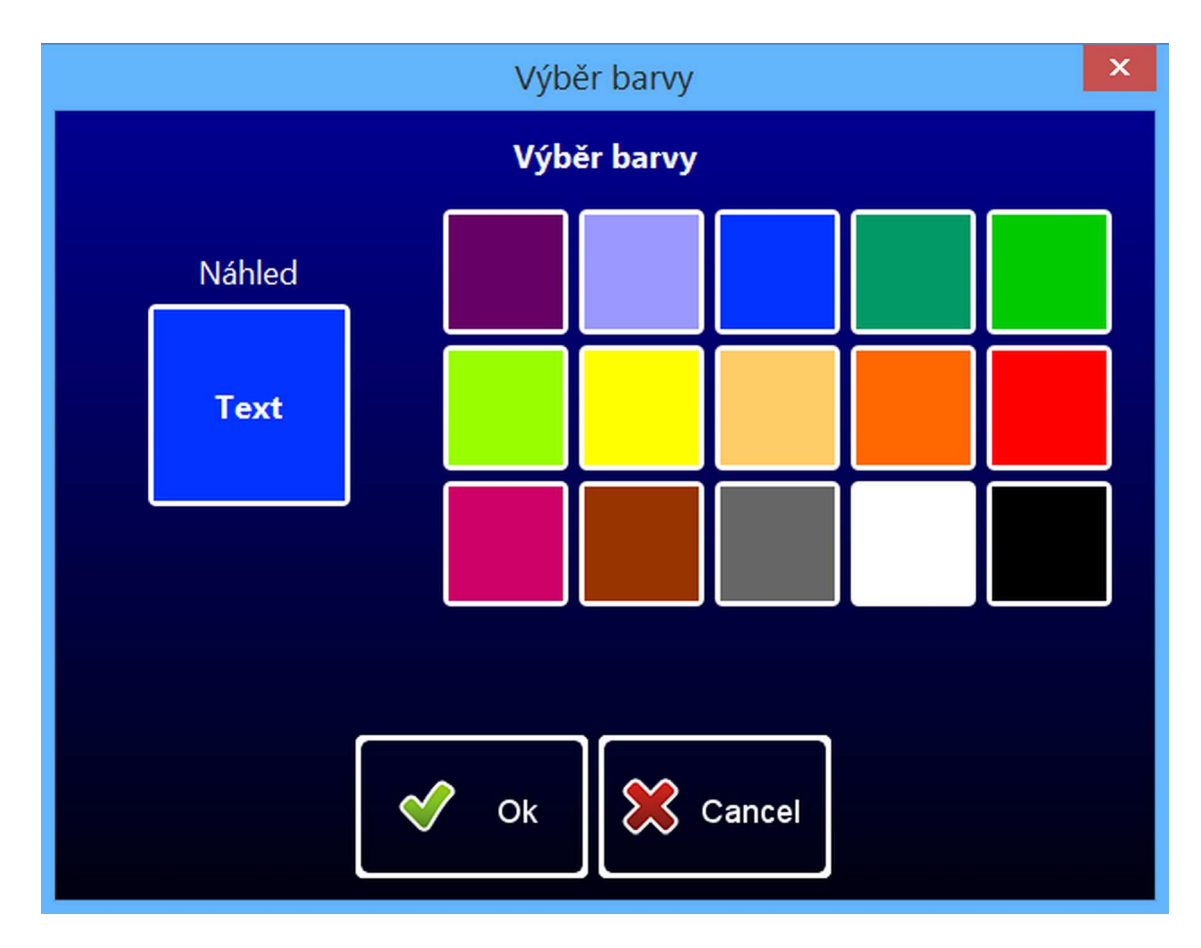

<span id="page-50-0"></span>Obrázek 16. Výběr $\mbox{bary}$ 

#### <span id="page-51-0"></span>4.2.10. Rozmístění tlačítek pro skupiny a artikly

Během obsluhy stolu je nutné mít možnost efektivně a rychle přidávat artikly do objednávek. Např. hledání v seznamu artiklů je neúnosné. Proto je v této aplikaci použit systém podobný internetovému prohlížeči. Uživatel, při přidávání artiklů do objednávky, vidí na monitoru "domovskou stránku" tak, jak je vidět<br>na skráslu 4. Na domovská stránec má uživatel dvě mečnesti delšíke nestunu. na obrázku [4.](#page-24-0) Na domovské stránce má uživatel dvě možnosti dalšího postupu:

- 1. Přímo přidat artikl  $(Artikl 1)$ , do objednávky.
- 2. Vstoupit do skupiny *(Skupina 1)*. Po kliknutí na tuto skupinu se změní domovská stránka na stránku konkrétní skupiny, která obsahuje další artikly do ní zařazené.

Pokud se uživatel nachází na stránce konkrétní skupiny, má možnost vrátit se zpět na domovskou stránku. Tento systém je zařazen do *panelu objednávek*, jehož funkce bude vysvětlena dále v textu této příručky.

Důležitou funkcí této aplikace je možnost rozmístit skupiny a artikly do panelu objednávek dle specifických potřeb konkrétní provozovny (kavárny).

#### Přiřazení artiklu nebo skupiny

Pokud chce uživatel přiřadit artikl nebo skupinu na konkrétní pozici, musí nejprve tuto pozici vybrat. Toto provede opět jednoduchým kliknutím na jeden z mnoha bílých čtverečků (popř. pokud je čtvereček již obsazen artiklem nebo skupinou má barvu jinou). Pokud má již uživatel pozici vybranou, stačí kliknout na příslušné tlačítko Přiřadit skupinu nebo Přiřadit položku, vybrat konkrétní skupinu nebo artikl a toto potvrdit tlačítkem Přiřadit. Tímto je skupina nebo artikl přiřazen na vybranou pozici.

#### Režimy přesouvání a prohazování pozic

Pro zjednodušení práce s úpravou pozic skupin a artiklů je možné tyto elementy, při "zapnutí" konkrétního režimu, přesouvat nebo prohazovat mezi<br>sehou. Požimu lze zapnout i vympout klikoutím ne pěískyžné tlešítke sebou. Režimy lze zapnout i vypnout kliknutím na příslušné tlačítko.

#### Orientace ve skupinách

Pokud na domovskou stránku přiřadíme skupinu, máme možnost do této skupiny vstoupit a do ní přiřadit další artikly, tak jak bylo popsáno výše, Pro tento vstup do skupiny slouží tlačítko Vstoupit do skupiny (opět je potřeba vybrat konkrétní skupinu). Pro návrat ze skupiny zpět na domovskou stránku slouží tlačítko Zpět. Pokud se uživatel nachází na stránce skupiny, má možnost v ní na vybrané pozice přiřadit artikly tak, jak bylo popsáno. V případě, kdy skupina obsahuje mnoho artiklů, by bylo velmi zdlouhavé přiřazovat všechny artikly "ručně". Pro tyto situace je určeno<br>tlažítka Markvít skupiny které automatisky přiřadí všechny artikly na sku tlačítko Naplnit skupinu, které automaticky přiřadí všechny artikly ze skupiny na správné místo v panelu objednávek.

## Zrušení přiřazení

Pokud uživatel potřebuje zrušit přiřazení skupiny nebo artiklu v panelu, stačí vybrat konkrétní element a kliknout na tlačítko Zrušit přiřazení. Zároveň aplikace umožňuje zrušit všechna přiřazení naráz pomocí tlačítka Zrušit vše.

#### <span id="page-52-0"></span>4.2.11. Přihlašování zaměstnanců na směny

Před začátkem pracovní směny je nutné, aby se zaměstnanec, který bude obsluhovat stoly, *přihlásil na směnu*. Pokud tento krok vynechá není mu umožněno obsluhovat stoly, a také se mu odvedená práce nikam nezapočítá. Takto může přijít o celou mzdu za vykonanou práci. Přehled o odpracovaných směnách by měl být pravidelně revidován po provedení denní (popř. měsíční a roční) uzávěrky.

Přihlášení na směnu se provádí v hlavní části aplikace, po kliknutí na tlačítko Zaměstnanci (obrázek [9.\)](#page-41-1). Po kliknutí na toto tlačítko se uživateli zobrazí nové okno (obrázek [17.\)](#page-52-1) s možností přihlášení na směnu, přehledem přihlášených zaměstnanců a dalšími volbami. Přihlášení je možné po zadaní správné kombinace uživatelského jména, hesla (uživatele a jeho už. jméno je možné vybrat ze seznamu zaměstnanců) a kliknutí na tlačítko Přihlásit.

Při ukončení pracovní směny je zaměstnanec povinen se odhlásit. Toto lze provést po výběru konkrétního přihlášeného zaměstnance, kliknutí na tlačítko  $Odhlásit$  a po potvrzení volby tlačítkem Ano.

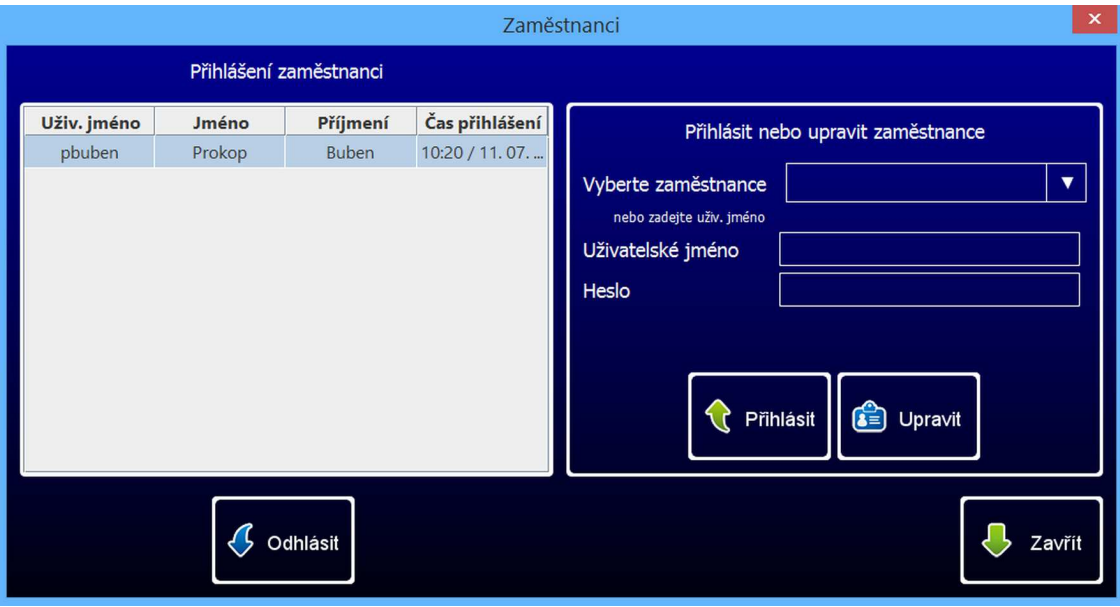

<span id="page-52-1"></span>Obrázek 17. Přihlášení zaměstnance na směnu

## <span id="page-53-0"></span>4.2.12. Úprava účtu zaměstnance

Učet zaměstnance má možnost upravit buď samotný zaměstnanec nebo administrátor. Administrátor (zaměstnavatel) má možnost upravovat účty svých zaměstnanců tak, jak bylo popsáno v podkapitole Správa dat v aplikaci.

Zaměstnanec může upravit svůj účet po zadání správné kombinace uživatelského jména, hesla a kliknutí na tlačítko Upravit v části aplikace určené pro přihlášení na směnu, která je popsaná v předchozí podkapitole (popř. na obrázku [17.\)](#page-52-1).

#### <span id="page-53-1"></span>4.2.13. Správa objednávek a panel objednávek

Správa objednávek je jednou z nejčastěji používaných funkcí této aplikace. Slouží pro přidávání nebo mazání artiklů a slev v objednávkách pro konkrétní stoly. Každý stůl je po spuštění aplikace uzavřený, a tedy připravený na vytvoření nové objednávky. Pokud je v levém horním rohu některého ze stolů vyobrazeno kolečko, znamená to, že stůl je otevřený. Po kliknutí na některý z uzavřených stolů, se vytvoří nová objednávka, kterou je možné spravovat v panelu objednávek, který se zobrazí ihned po kliknutí. Pokud je stůl otevřený, pak se po kliknutí na něj, otevře panel objednávek s aktuální objednávkou. Okno určené pro správu objednávek neboli panel objednávek (obrázek [18.\)](#page-55-0) je rozdělen na čtyři části:

#### Tabulka vydaných artiklů a použitých slev

Součástí této tabulky jsou některé důležité informace o objednávce a stolu (např. kdo stůl obsluhuje, čas poslední změny atd.). Samotná tabulka je tvořena řádky, které zobrazují vydané artikly a slevy. Každý řádek je vždy tvořen třemi sloupci, které podávají informace o množství vydaných artiklu, jméně artiklu a ceně za jednotku artiklu (popř. podobné informace o slevách). V tabulce je možné na jednotlivé řádky klikat a tím provádět jejich výběr. Dále je možné řádky seřadit, např. podle názvu artiklu. Stačí pouze kliknout na buňku Název položky v záhlaví tabulky. Poslední části tabulky je informace o celkové sumě vydaných artiklů (včetně započtení, resp. odečtení slev).

#### Část určená pro modifikaci objednávky

Součástí panelu objednávek je řada tlačítek určená pro modifikaci objednávek:

1. Tlačítko *Přesunout na jiný stůl –* slouží k přesunu objednávky na jiný prázdný stůl. Stačí pouze vybrat místnost a stůl, kam chceme objednávku přesunout (např. pokud si hosté přesednou od jednoho stolu k jinému).

- 2. Tlačítka Přidat a odebrat položku slouží k přidání nebo odebrání jednoho kusu vybraného artiklu v objednávce. Pokud je artikl poslední a uživatel klikne na tlačítko Odebrat položku, je artikl zcela vymazán z objednávky. Toto se však týká pouze artiklů, slevy nelze takto jednoduše přidávat, ale pouze odebírat.
- 3. Tlačítko Storno slouží ke zrušení a vymazání artiklu nebo slevy z objednávky. Artikl nebo slevu je nutné nejprve vybrat z tabulky. Všechna takto provedená *storna* artiklů jsou evidována a lze je zjistit při provádění uzávěrek.
- 4. Tlačítko *Sleva* slouží k přidání slevy do objednávky. Sleva se může vztahovat buď jen na jeden konkrétní artikl nebo na celý stůl. Výši slevy je nutné vybrat z formuláře, který se otevře při kliknutí na tlačítko Sleva.
- 5. Tlačítko Zrušit stůl slouží ke zrušení celé objednávky a uzavření stolu, bez nutnosti platit za vydané artikly. Zrušení stolu je evidováno stejně jako storno artiklu.

## Část pro výběr skupiny nebo artiklu

Slouží pro výběr a přidání artiklu do objednávky (stačí pouze kliknout na konkrétní artikl). Dále je zde možné vstoupit do skupiny (viz. [4.2.10.\)](#page-51-0), která může obsahovat další artikly (opět stačí pouze kliknout na konkrétní skupinu). Pro návrát ze skupiny slouží tlačitko  $Zp\acute{e}t$ . Tato část panelu objednávek je klíčovou pro správu objednávky. Správné rozmístění skupin a artiklů může značně urychlit práci s aplikací (doporučuji skupiny umístit v horních řadách tlačítek a artikly ve spodních, viz. [4.2.10.\)](#page-51-0).

## Tlačítko pro zaplacení a uzavření stolu

Slouží k uzavření stolu a tisku účtenky. Pokud uživatel klikne na toto tlačítko, měl by od hosta žádat zaplacení objednávky. Pokud zákazník požaduje účtenku, může mu ji uživatel vytisknout. Po zaplacení a dokončení tisku je stůl uzavřený a je možné na něm vytvořit novou objednávku.

<span id="page-55-0"></span>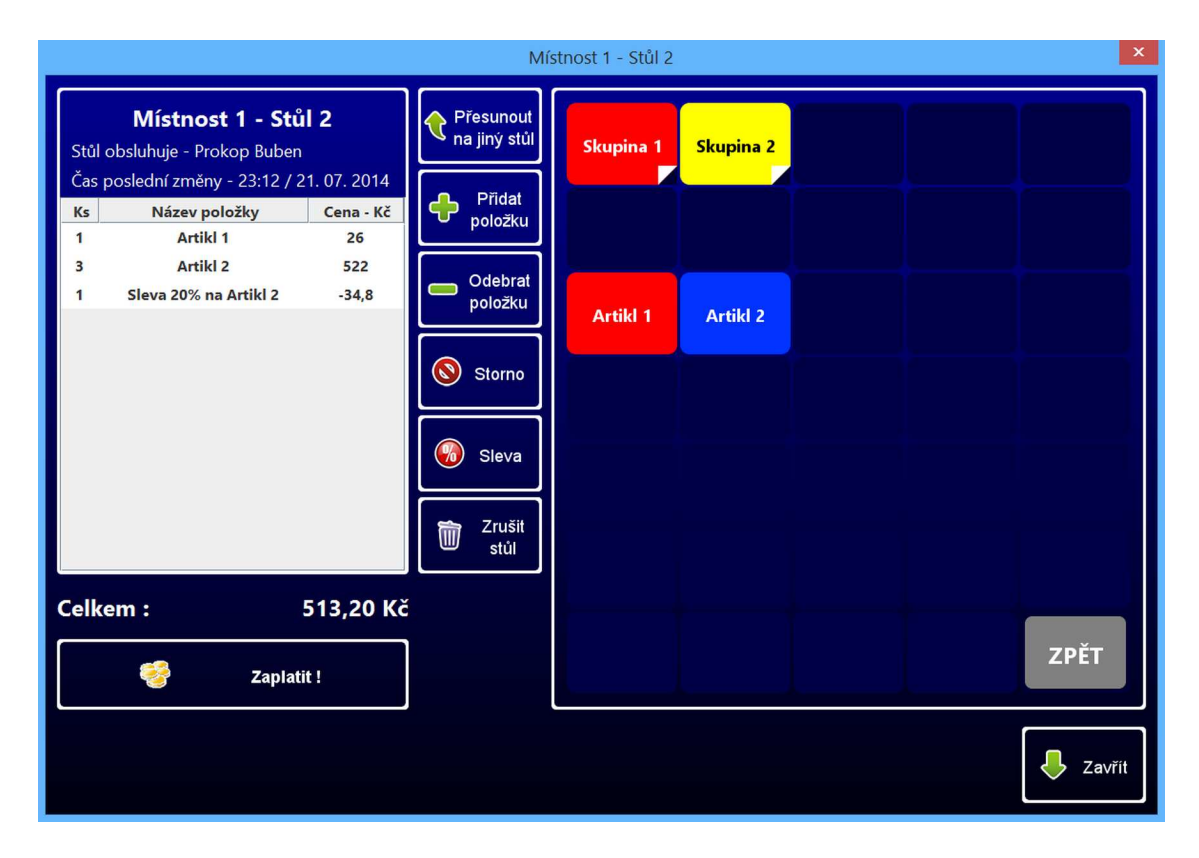

Obrázek 18. Panel objednávek

#### <span id="page-56-0"></span>4.2.14. Tisk účtenek

Účtenky (obrázek [19.\)](#page-56-1) je možné tisknout na běžných tiskárnách účtenek, které jsou k tomu určené. Aplikace umožňuje různé konfigurace tisku, které jsou popsány v kapitole [4.2.2.](#page-38-0) Důležité je zejména vybrat šíři účtenkového papíru, na který je tisknuto. Výběr je možný ze dvou standardních šíří – 58mm nebo 78mm. Aplikace dále umožňuje tisk účtenek i na virtuálních tiskárnách<sup>[19](#page-56-2)</sup>. Pro tyto účely doporučuji PDFCreator, který je volně dostupný na internetových stránkách <http://www.pdfforge.org/pdfcreator>. Postup tisku účtenek je popsán v kapitole [4.2.13.](#page-53-1)

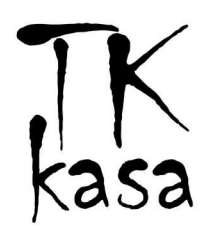

Název společnosti **Ulice 1, 123 00 Město** tel.: +420 123 456 789 IČO: 123 456 78

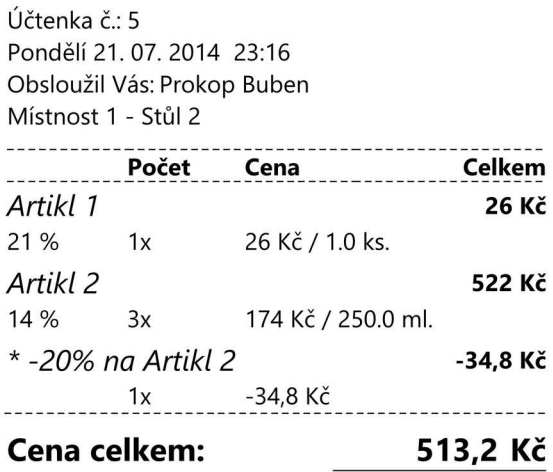

Děkujeme za návštěvu!

<span id="page-56-1"></span>Obrázek 19. Účtenka

<span id="page-56-2"></span><sup>&</sup>lt;sup>19</sup>Běžný program, chovající se jako tiskárna, který neumožňuje skutečný tisk, ale pouze možnost uložit tištěný dokument na pevný disk počítače ve vhodném formátu (např. PDF).

#### <span id="page-57-0"></span>4.2.15. Ukončení aplikace

Před ukončením hlavní části aplikace, určené k provozu kavárny je nejprve nutné uzavřít všechny stoly a po té odhlásit všechny přihlášené zaměstnance. Bez těchto dvou kroků, které jsou popsané v předchozích dvou podkapitolách, není možné aplikaci "normálním" způsobem vypnout.

#### <span id="page-57-1"></span>4.2.16. Provádění uzávěrek a náhledů tržeb

Uživatel (administrátor i obsluha kavárny) má možnost provádět denní, měsíční a roční uzávěrky, které mu poskytují zajímavé informace a statistiky o provozu kav´arny (rozpis mezd zamˇestnanc˚u, rozpis trˇzeb po hodin´ach, rozpis slev atd.). Tyto uzávěrky doporučují provádět pravidelně. Pouze tak lze kontrolovat správný provoz kavárny (např. pokud je množství zrušených položek v objednávkách vysoké, může existovat podezření, že některý ze zaměstnanců okrádá svého zaměstnavatele). Dále má uživatel možnost zjistit náhled denní tržby, což je suma hodnot vydaných artiklů od naposledy provedené denní uzávěrky. Všechny tyto možnosti jsou dostupné z okna, které se otevře po kliknutí na tlačítko Uzávěrky v hlavní nebo administrativní části aplikace.

Uzávěrky existují ve dvou typech – X a Z tak, jak je to běžné ve všech ostatních podobných aplikacích. Uzávěrka X slouží pouze pro náhled (bez otevřených stolů), který ve skutečnosti nic neuzavírá. Oproti tomu uzávěrka Z skutečně uzavře tržby za uplynulé období (od naposledy provedené uzávěrky) dle časového typu uzávěrky (denní, měsíční nebo roční).

Provedení konkrétní uzávěrky nebo náhledu tržby je podmíněno kliknutím na příslušné tlačítko (obrázek [20.\)](#page-58-0). Zpracování uzávěrky je velmi složitá operace zahrnující práci s daty a řadu matematických výpočtů, a proto může jejich provedení trvat delší doba. Po celou dobu tohoto zpracování je zobrazeno okno s textem Probíhá načítání. Jakmile je zpracování uzávěrky dokončeno, je uzávěrka uložena ve formátu *PDF* do adresáře, který je k tomu určen (viz [4.2.2.\)](#page-38-0). Pokud má uživatel nainstalován program na prohlížení souborů ve formátu PDF, je právě dokončená a uložená uzávěrka i otevřena a zobrazena.

## <span id="page-57-2"></span>4.2.17. Procházení historie tržeb

Aplikace umožňuje procházení historie tržeb i jiných zajímavých dat spojených s provozem kavárny. Procházení historie je přístupné z části administrace po kliknutí na tlačítko *Historie tržeb*. Po kliknutí na toto tlačítko se uživateli zobrazí nové okno (obrázek [21.\)](#page-59-0) s dalšími možnostmi:

#### Historie účtů

Je přístupná po kliknutí na stejnojmenné tlačítko a umožňuje zpětnou kont-rolu objednávek (obrázek [22.\)](#page-60-0). Dále umožňuje znovu vytisknout (např. ztracené) účtenky.

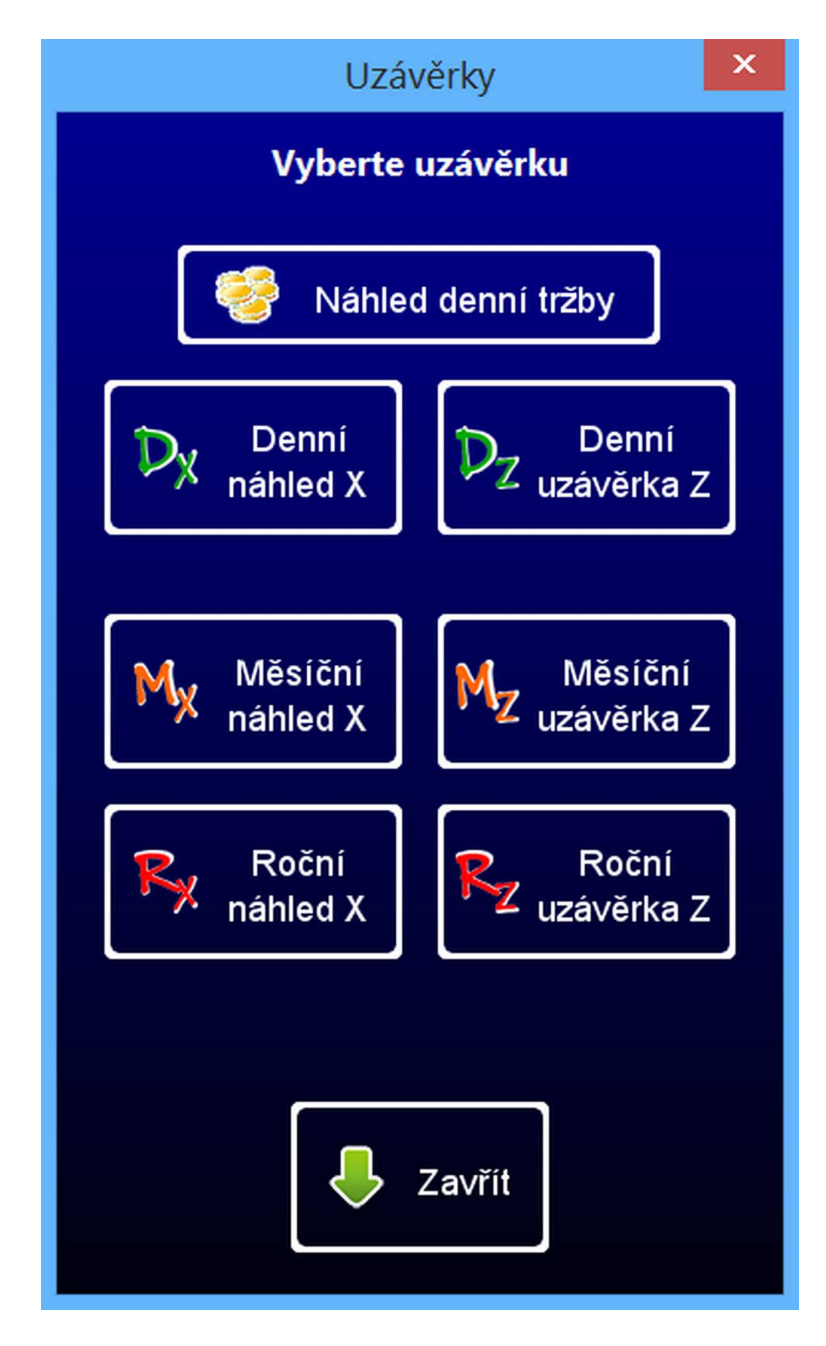

<span id="page-58-0"></span>Obrázek 20. Výběr uzávěrky a náhledu tržby

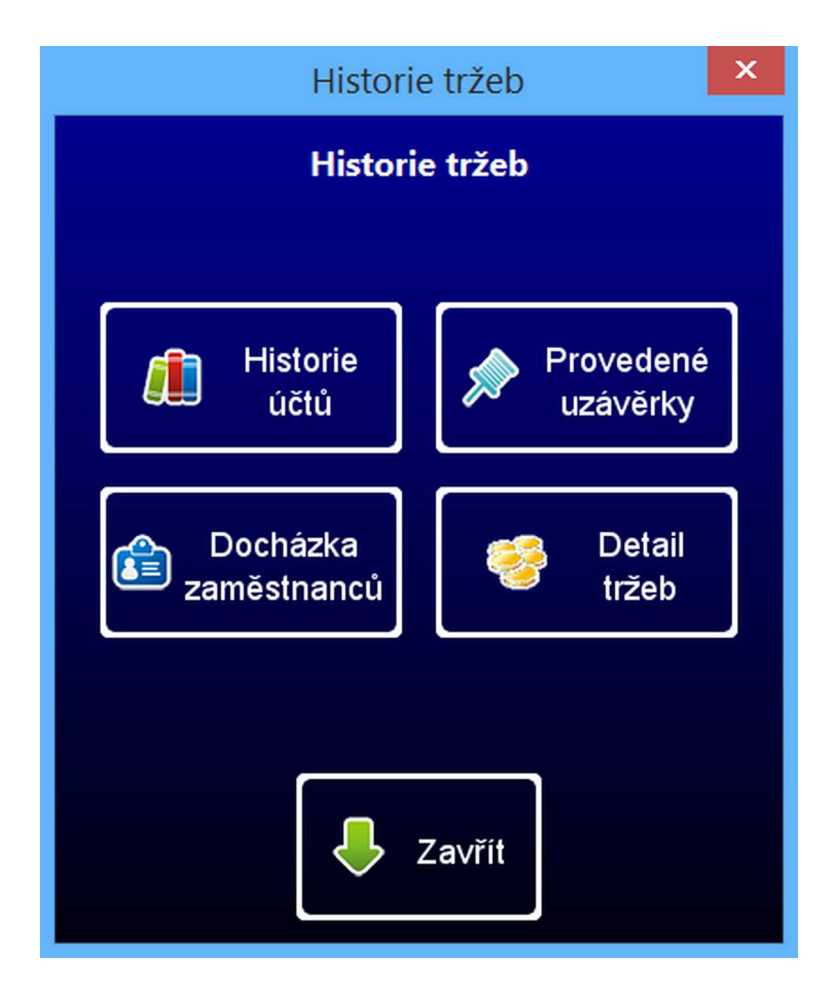

<span id="page-59-0"></span>Obrázek 21. Možnosti procházení historie tržeb

|     |                |                            | Historie účtů |                    | $\mathbf{x}$        |
|-----|----------------|----------------------------|---------------|--------------------|---------------------|
|     |                |                            | Historie účtů |                    |                     |
|     | ID             | <b>Místnost</b>            | Stůl          | Čas uzavření       | Jméno a příjmení za |
|     | $\overline{2}$ | Místnost 1                 | Stůl 1        | 23.07.2014 / 14:18 | Tomáš Prokop        |
|     |                |                            |               |                    |                     |
| ပြီ | Detail<br>účtu | Vytisknout<br>G<br>účtenku | Předchozí     | <br>Další          | Zavřít              |

<span id="page-60-0"></span>Obrázek 22. Procházení historie tržeb

## Historie provedených uzávěrek

Zde lze znovu spočítat, již provedené uzávěrky (viz. [4.2.16.\)](#page-57-1). Toto je přístupné po kliknutí na tlačítko Provedené uzávěrky.

## Docházka zaměstnanců

Je dostupná po kliknutí na stejnojmenné tlačítko, slouží pro kontrolu docházky (odpracovaných směn) zaměstnanců. Dále je zde zobrazena výše mzdy, která by měla být zaměstnanci vyplacena za odpracovanou směnu. Více lze vidět na obrázku [23.](#page-61-0)

## Detail tržeb

Je opět dostupný po kliknutí na stejnojmenné tlačítko. Je v něm možné zobrazit některé zajímavé údaje (obrázek [24.\)](#page-62-1), týkající se provozu kavárny (např. obrat, počty objednávek).

Všechna tato okna mají možnosti ovládání podobné internetovému prohlížeči. Rada oken má tlačítka s názvy Předchozí a Další pro načtení předchozích nebo dalších záznamů (např. historie účtů). Dále lze některé záznamy filtrovat pomocí výběru data Od a Do (např. docházka zaměstnanců).

Tyto volby jsou v omezené míře dostupné i v hlavní části aplikace, která je určená pro obsluhu kavárny. Zejména se jedná o možnost procházení historie účtů a možnost znovu vytisknout účtenku.

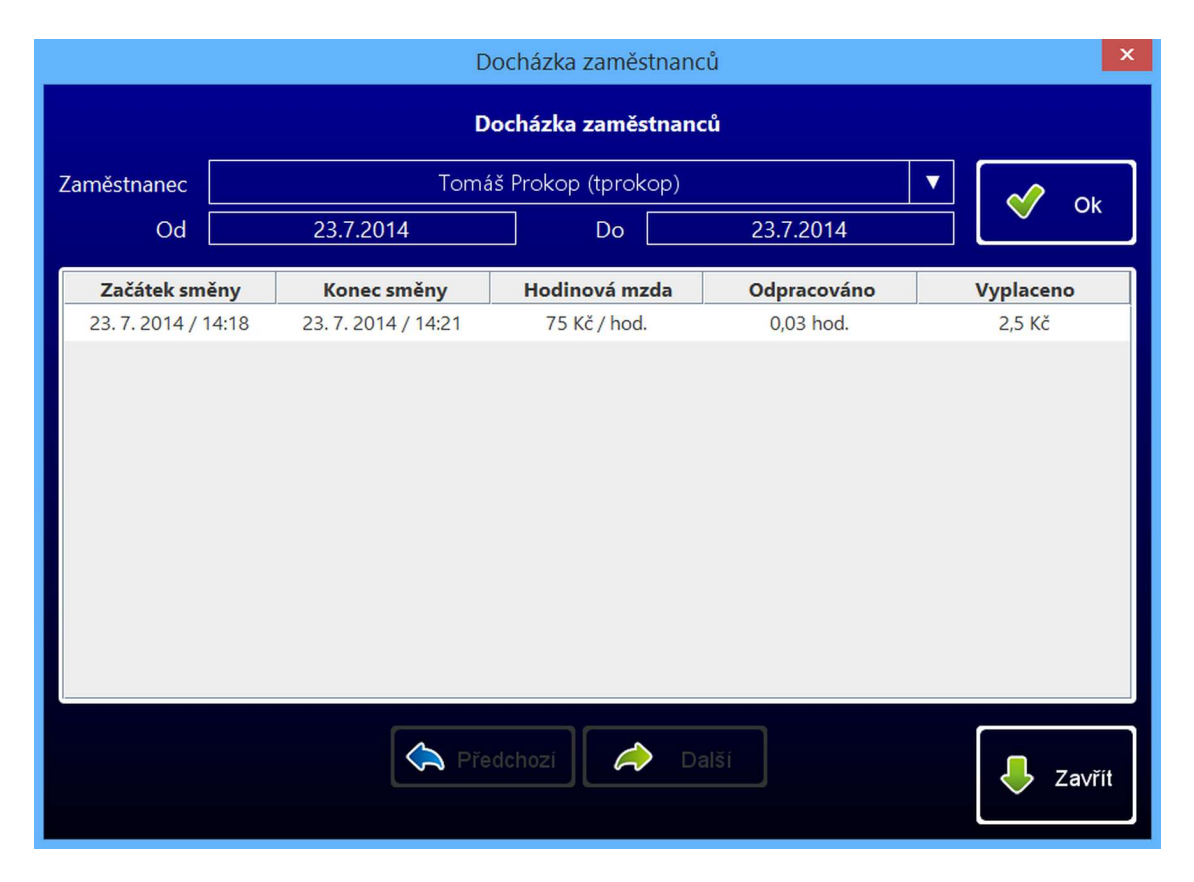

<span id="page-61-0"></span>Obrázek 23. Docházka zaměstnanců

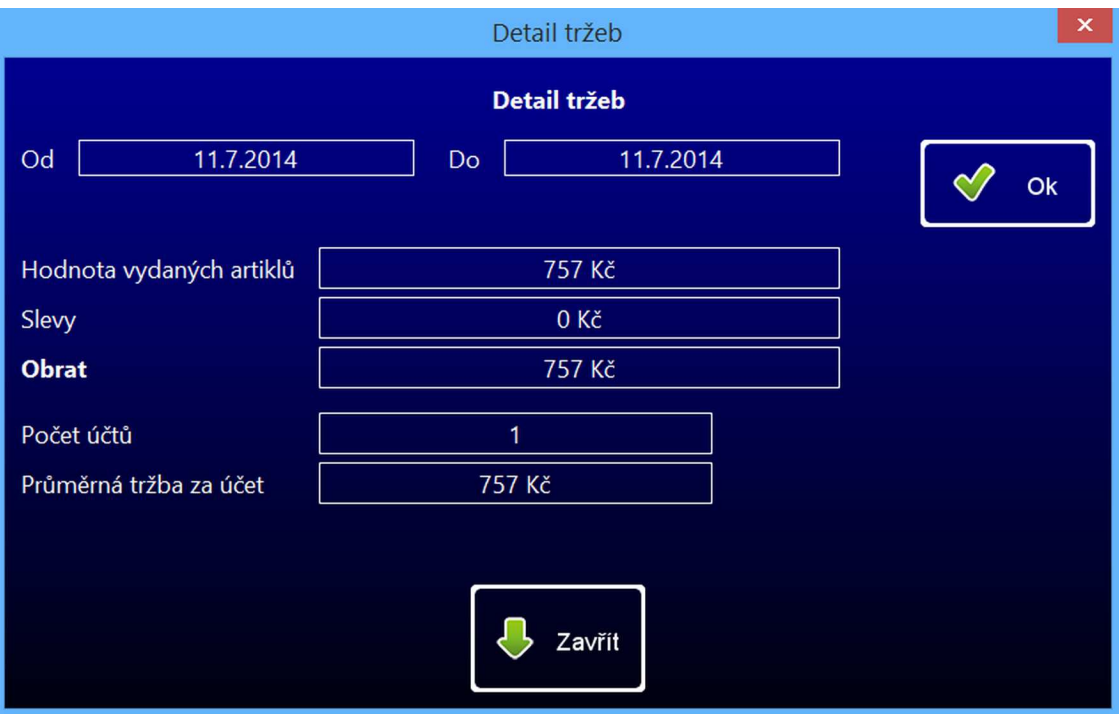

<span id="page-62-1"></span>Obrázek 24. Detail tržeb

## <span id="page-62-0"></span>4.3. Zálohování dat

Tato aplikace nijak neumožňuje zálohování nebo obnovu dat, která jsou uložena v databázi. Pokud však uživatel má zájem zálohování nebo obnovu dat ze zálohy provádět, je to velmi snadné.

Postup pro zálohování databáze:

- 1. Vypněte spuštěnou aplikaci.
- 2. V adresáři /bin nalezněte druhý adresář /Database.
- 3. Tento adresář zkopírujte na místo určené k záloze.
- 4. Můžete znovu spustit aplikaci.

Postup pro obnovu dat ze zálohy:

- 1. Vypněte spuštěnou aplikaci.
- 2. Nalezněte adresář se zálohou nazvaný /Database, který by měl být umístěn na Vašem pevném disku.
- 3. Tento adresář zkopírujte do adresáře /bin a potvrd'te přepsání existujícího adresáře./Database.
- 4. Můžete znovu spustit aplikaci.

Zálohování doporučuji provádět alespoň jednou měsíčně. Lze tím předejít některým problémovým situacím (např. vlivem vypadnutí elektrického proudu se může databáze poškodit a uživatel tak přijde o cenná data).

## <span id="page-63-0"></span>4.4. Nápověda

Vzhledem k potencionálnímu rozměru celé nápovědy i časovým možnostem obsluhy, která nemá čas během obsluhy nahlížet do nápovědy, aplikace neobsahuje nápovědu. Tato uživatelská příručka poskytuje většinu důležitých informací, které jsou nutné pro správné ovládání aplikace. Zároveň je aplikace dostatečně jednoduchá a intuitivní tak, aby uživatel nápovědu nepotřeboval.

# <span id="page-64-0"></span>5. Možná rozšíření aplikace

Během vývoje aplikace bylo objeveno několik možných vylepšení aplikace. Jelikož bych chtěl i nadále pokračovat ve vývoji této aplikace, uvádím zde krátký seznam možných rozšíření a vylepšení, kterými bych se chtěl dále zabývat:

- $\bullet$  optimalizace a zrychlení provádění uzávěrek,
- $\bullet$  záloha dat,
- přidání modulů, zejména pak modul pro vedení skladových zásob,
- $\bullet$  vylepšení editoru stolů,
- více možností pro procházení historie tržeb,
- možnost rozdělit objednávku na více části (např. pokud se hosté u stolu rozhodnou platit "každý zvlášť"),
- optimalizace pro další platformy.

# <span id="page-65-0"></span>Závěr

Cílem této bakalářské práce bylo vytvořit software pro dotykovou kasu, který by umožnil vyšší úroveň organizace a vedení provozu kavárny. Rada produktů dnešní doby splňuje podobné požadavky, jaké jsou kladeny na tuto bakalářskou práci. Tyto produkty jsou, ale většinou zastaralé nebo nepřiměřeně drahé. Vytvořená aplikace byla navržena tak, aby byla dostatečně intuitivní a její ovládání bylo jednoduché. Zároveň je ji možné spustit téměř na libovolné platformě. Její součástí je grafický editor stolů v místnostech, který umožňuje zpřehlednit práci obsluze. Obsluha má dále možnost jednoduše vést množství objednávek pro hosty u stolů a k jejich profesionalitě přispívá i možnost tisku účtenek včetně loga kavárny. Majiteli kavárny umožňuje přehlednou správu prodávaného sortimentu, ale i možnost kontroly docházky svých zaměstnanců. Neposlední součástí aplikace je i možnost zpětné kontroly všech objednávek. Vývoj aplikace probíhal ve spolupráci s majitelkou kavárny Café  $\mathcal{C}$  Bar Mezi Světy. Spolupráce probíhala na výborné úrovni a dle jejího názoru aplikace splňuje všechny zadané požadavky. Tvorba tohoto typu softwaru je značně komplexní a umožňuje množství dalšího rozšíření. Proto bych do budoucna rád pokračoval ve vývoji této aplikace a rád bych ji obohatil o nové možnosti a vylepšení.

# Conclusions

The aim of the bachelor's thesis is to create a touch screen point of sale software, enabling a better organization and management of a coffee-bar. Many contemporary products designed for similar purpose are already out-of-date or excessive priced. The created application is designed to be intuitive and easy to use. It is also applicable for almost any software platform. It contains a graphical tool for table's arrangement in a bar-room. Operating staff is able to manage number of purchase orders by tables and to print receipt including a graphical logo of a café for an increased professionalism. The owner of a coffee-house is allowed to supervise both sale and the staff attendance. A retrospective surveillance of all purchase orders is also available. During development of the application a cooperation with a coffee-house Café  $\mathcal{C}$  Bar Mezi Světy owner was held. The cooperation was very satisfactory and the owner stated, that the product fulfils all her requirements. The character of the software allows further development and functionality addition. For that reason I would like to continue on the application development and improvement in future.

## <span id="page-67-3"></span><span id="page-67-0"></span>Reference

- <span id="page-67-5"></span>[1] Clarke, Justin. SQL Injection Attacks and Defense. Syngress Publishing, Inc., Burlington, 2009. ISBN: 978-1-59749-424-3.
- <span id="page-67-4"></span>[2] Schildt, Herbert. Java 7, výukový kurz. Computer Press, Brno, 2012. ISBN: 978-80-251-3748-2.
- <span id="page-67-6"></span>[3] Wikipedie – SQL Injection. Elektronická publikace, 2014. [cs.wikipedia.org/wiki/SQL\\_injection](cs.wikipedia.org/wiki/SQL_injection)
- <span id="page-67-7"></span>[4] Oracle documentation. Elektronická publikace, 2014. <http://docs.oracle.com>
- <span id="page-67-8"></span>[5] Apache Derby documentation. Elektronická publikace, 2014. <http://db.apache.org/derby/manuals/index.html>
- <span id="page-67-9"></span>[6] JasperSoft documentation. Elektronická publikace, 2014. <http://community.jaspersoft.com/documentation?version=9036>
- <span id="page-67-1"></span> $[7]$  Java portál – JasperReports. Elektronická publikace, 2007. <http://www.java.cz/article/6795>
- <span id="page-67-2"></span>[8] KasaMax gastro. Elektronická prezentace, 2010. <http://www.kasagastro.cz>
- [9] Agnis restaurační software. Elektronická prezentace, 2009. <http://www.agnis.cz>
- <span id="page-67-10"></span>[10] Wikipedie – Message-Digest algorithm. Elektronick´a publikace, 2014. [http://cs.wikipedia.org/wiki/Message-Digest\\_algorithm](http://cs.wikipedia.org/wiki/Message-Digest_algorithm)

# <span id="page-68-0"></span>A. Obsah přiloženého CD/DVD

#### bin/

Spustitelný program TK KASA distribuovaný v souboru typu JAR. Součástí jsou i další adresáře a soubory nutné pro správnou funkci aplikace.

doc/

Dokumentace práce ve formátu PDF, vytvořená dle závazného stylu KI PřF pro diplomové práce, včetně všech příloh, a všechny soubory nutné pro bezproblémové vygenerování PDF souboru dokumentace (v ZIP archivu), tj. zdrojový text dokumentace, vložené obrázky apod.

src/

Kompletní zdrojové texty programu TK KASA se všemi potřebnými (převzatými) zdrojovými texty, knihovnami a dalšími soubory pro bezproblémové vytvoření spustitelné verze programu (v ZIP archivu).

#### readme.txt

Instrukce pro spuštění programu TK KASA, včetně požadavků pro jeho provoz.